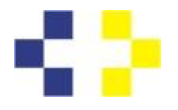

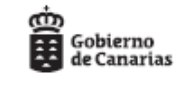

**GUÍA PARA LA PRESENTACIÓN DEL AUTOBAREMO DE MÉRITOS EN EL MARCO DE LOS PROCESOS SELECTIVOS EXTRAORDINARIOS DE ESTABILIZACIÓN DEL EMPLEO TEMPORAL Y LOS PROCESOS SELECTIVOS ORDINARIOS DE ACCESO A LA CONDICIÓN DE PERSONAL ESTATUTARIO FIJO, EN PLAZAS BÁSICAS VACANTES DE DIVERSAS CATEGORÍAS Y ESPECIALIDADES EN LOS ÓRGANOS DE PRESTACIÓN DE SERVICIOS SANITARIOS DEL SERVICIO CANARIO DE LA SALUD**

> **Resolución de convocatoria de la DGRRHH de 23 de diciembre de 2022 (BOC NÚM. 255, DE 29 DE DICIEMBRE DE 2022)**

## **INFORMACIÓN DE INTERÉS**

Se INFORMA que la fase concurso será única para todos los procesos selectivos actualmente en curso: estabilización concurso de méritos (1), estabilización concurso - oposición (2) y proceso ordinario concurso - oposición (3). Esta fase se ajustará al baremo de méritos aprobado en los Anexos VI, VII y VIII a la Resolución de Bases BOC - [2022/255. Jueves 29 de diciembre de 2022 -](https://www.gobiernodecanarias.org/boc/2022/255/065.html) [4199 \(gobiernodecanarias.org\).](https://www.gobiernodecanarias.org/boc/2022/255/065.html)

La puntuación máxima posible a obtener en el baremo de méritos es de 100 puntos. Su peso se asociará al que corresponda por proceso selectivo (base octava), si bien se aplican valores, pesos y límites diferentes.

Las personas aspirantes admitidas al proceso selectivo deberán presentar en plazo un "*autobaremo de méritos"* en el que se incluirán los méritos alegados, asociándose a cada mérito la acreditación de estar en posesión del mismo, que bajo la responsabilidad de las personas aspirantes y **mediante declaración jurada se entenderán como fieles al original (no se requiere compulsa)**. Así mismo, con esta declaración las personas aspirantes se comprometen a mostrar el original de cada acreditación, si fuese requerido por el Tribunal Coordinador o la administración. La falta de presentación de los documentos originales en el plazo que le sea requerido, así como **la falsedad en alguno de ellos, determinará la pérdida de los derechos de participación en el proceso**, con la consecuente imposibilidad de otorgar el nombramiento y la exclusión del proceso selectivo, sin perjuicio de las responsabilidades en las que se pueda haber incurrido.

**La "autobaremación" es una propuesta que presenta la persona aspirante** al Tribunal Coordinador. Queda en la esfera de responsabilidad de la persona aspirante autobaremarse en dónde estime, conforme a su interpretación de las bases. Queda en la esfera de responsabilidad del Tribunal Coordinador, baremar conforme a las bases y al criterio técnico de la voluntad colegial (consenso de los miembros).

## **APLICACIÓN INFORMÁTICA: MERISEDE**

Se ha habilitado una aplicación informática (MERISEDE) en la que los aspirantes podrán incluir su expediente curricular, la justificación documental de los méritos alegados y el título establecido como requisito de acceso. El medio de presentación es, por tanto, **exclusivamente electrónico**.

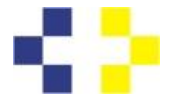

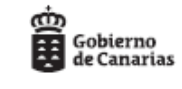

# **RECOMENDACIONES PREVIAS A INICIAR LA INCLUSIÓN DE MÉRITOS EN EL PROGRAMA DE AUTOBAREMACIÓN.**

- Se recomienda previo a iniciar la autobaremación, escanear los méritos, formatearlos a pdf y clasificarlos conforme a los apartados del baremo publicado por categoría/especialidad.
- **Se recomienda que la autobaremación la realice la propia persona aspirante** en el ordenador personal en el que tenga instalado los medios de identificación en sede electrónica (certificado y clave pin).

# **PERSONAS DE CONTACTO PARA DUDAS DE BAREMACIÓN EN LOS CENTROS DE SERVICIOS SANITARIOS DEL SCS**

• Los profesionales de los centros de servicios sanitarios, para asistencia en caso de dudas sobre la baremación, que se indican a continuación, **carecen de responsabilidad en la valoración de los méritos de las personas aspirantes:**

### ATENCIÓN DE LAS DUDAS SOBRE BAREMACIÓN

\* Los profesionales de los centros de servicios sanitarios, que puedan asistir en caso de dudas sobre la baremación, **carecen de responsabilidad en la valoración de los méritos de los aspirantes.**

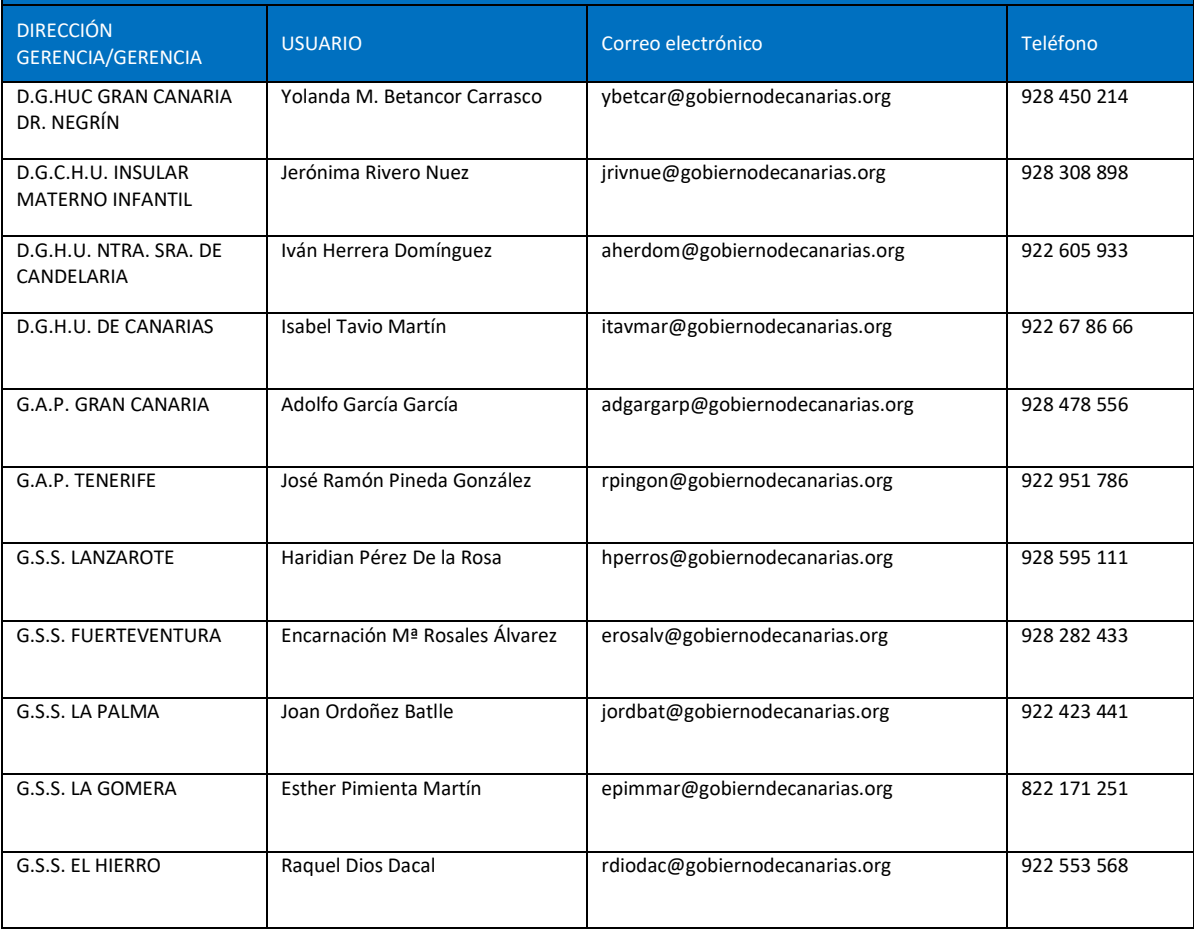

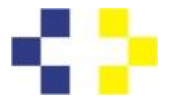

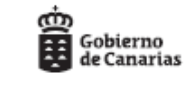

Esta guía contiene imágenes de la mayoría de las pantallas que usarán los aspirantes al rellenar su autobaremo de méritos. Las puntuaciones varían en función de cada categoría profesional y su baremo de méritos. Para la explicación se ha utilizado la categoría de Facultativo Especialista de Área, porque su baremo contiene todos los supuestos susceptibles de valoración.

## **PASO 1 - ACCESO A LA APLICACIÓN INFORMÁTICA MERISEDE:**

Acceso a la web del SCS: [Procesos Selectivos de estabilización y ordinario](https://www3.gobiernodecanarias.org/sanidad/scs/contenidoGenerico.jsp?idDocument=e2b6e2bd-b80f-11ed-9a46-15539a1f9a55&idCarpeta=b8cf85ba-fc1a-11dd-a72f-93771b0e33f6)  [\(gobiernodecanarias.org\)](https://www3.gobiernodecanarias.org/sanidad/scs/contenidoGenerico.jsp?idDocument=e2b6e2bd-b80f-11ed-9a46-15539a1f9a55&idCarpeta=b8cf85ba-fc1a-11dd-a72f-93771b0e33f6)

## Clique en: **Presentar Autobaremo de Méritos**

## **PASO 2 - MEDIOS DE PRESENTACIÓN:**

Una vez dentro de la Sede electrónica clique en el icono de **Medios de presentación: Electrónico**

ede/procedimientos\_servicios/tramites/9171

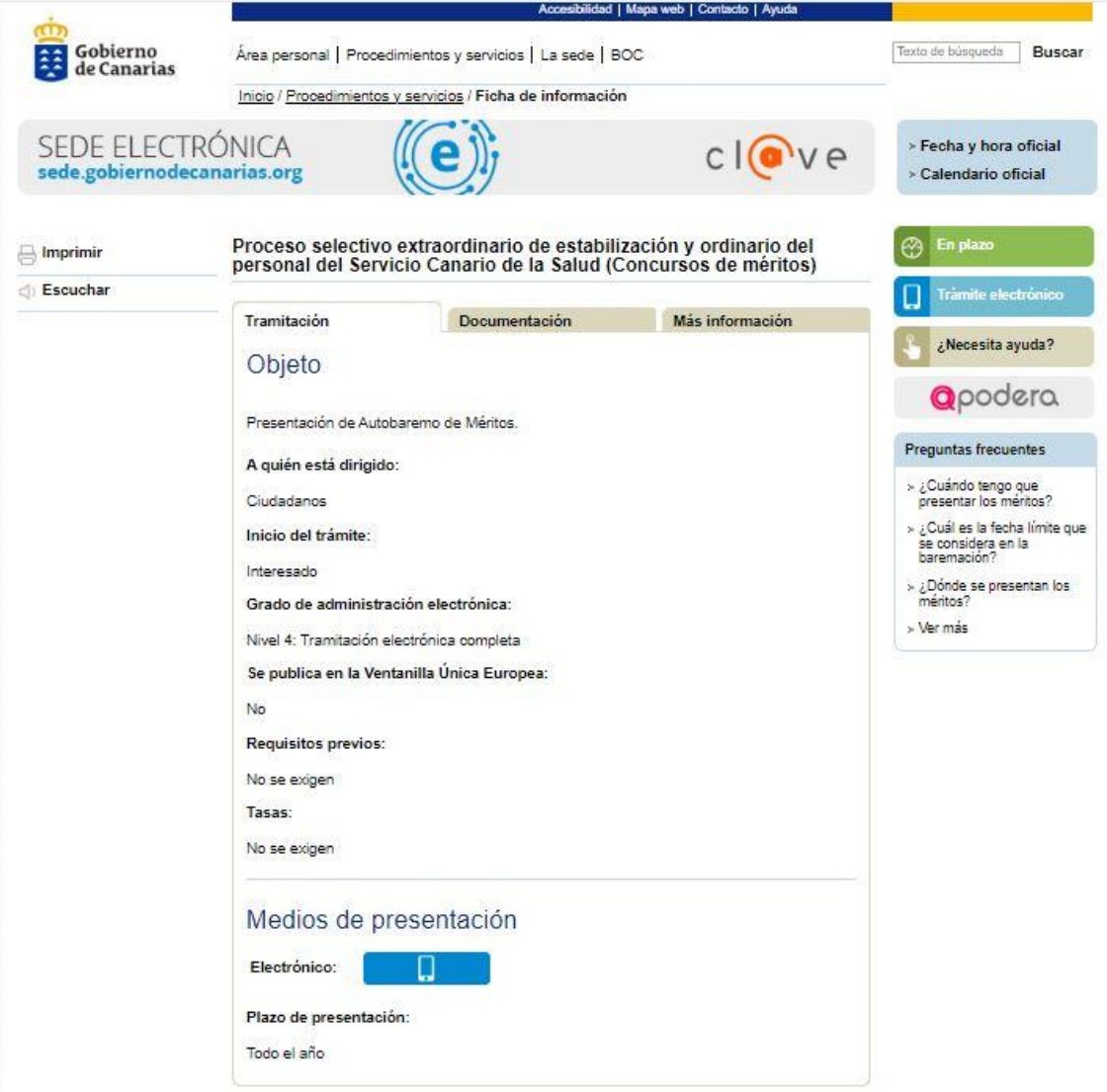

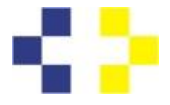

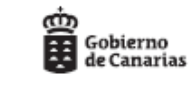

## **PASO 3 – IDENTIFICACIÓN:**

A continuación, deberá seleccionar alguno de los **mecanismos de identificación** habilitados (Imagen 2):

- **Acceso con certificado digital.**
- **Acceso con Cl@ve.**

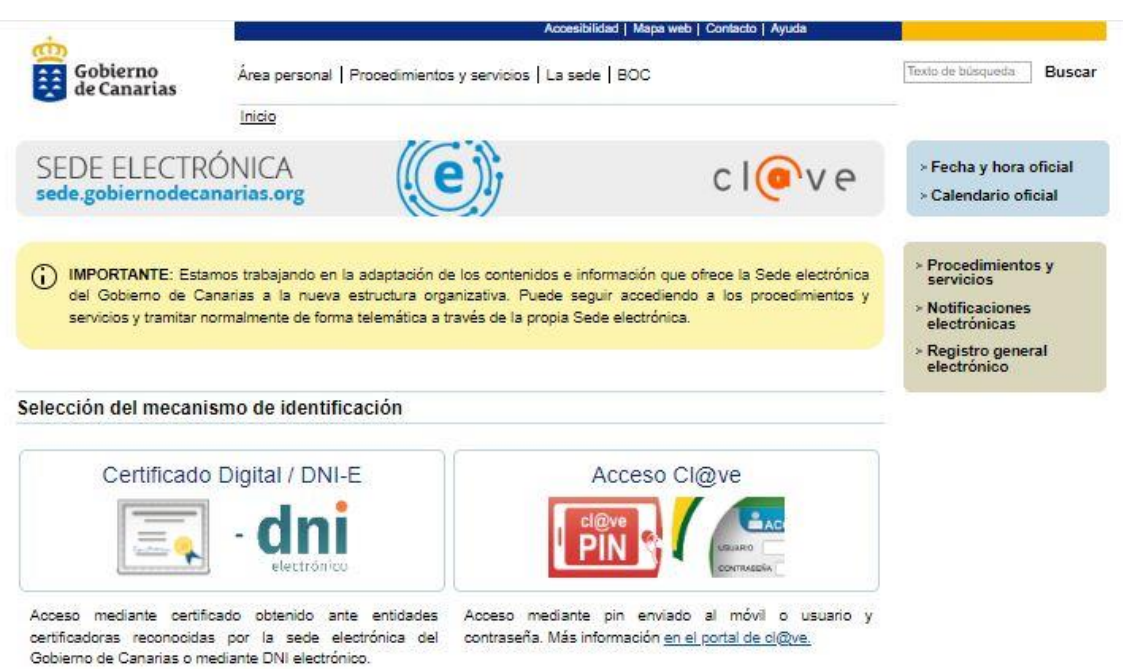

Si dispone de un certificado digital correctamente instalado en su ordenador se recomienda utilizar el **Acceso con Certificado Digital** y seguir los siguientes pasos:

✓ *Seleccionar "Validarme" para que se abra el certificado digital instalado.*

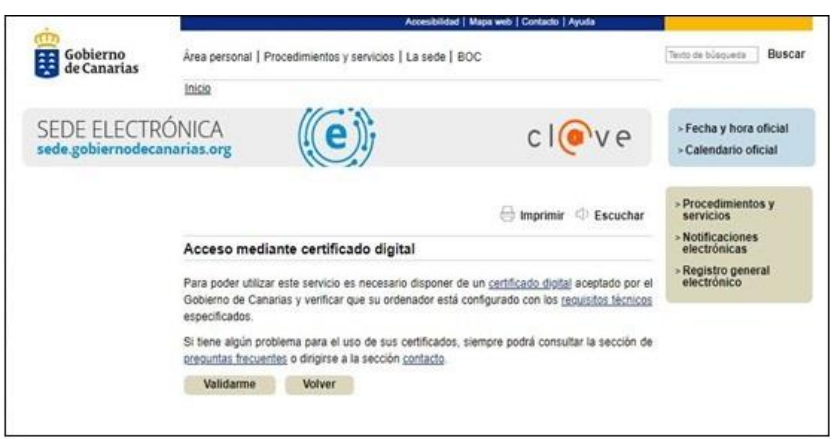

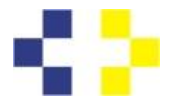

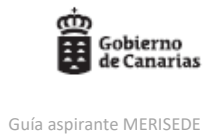

✓ *Seleccionar "Aceptar" para confirmar el certificado digital instalado* 

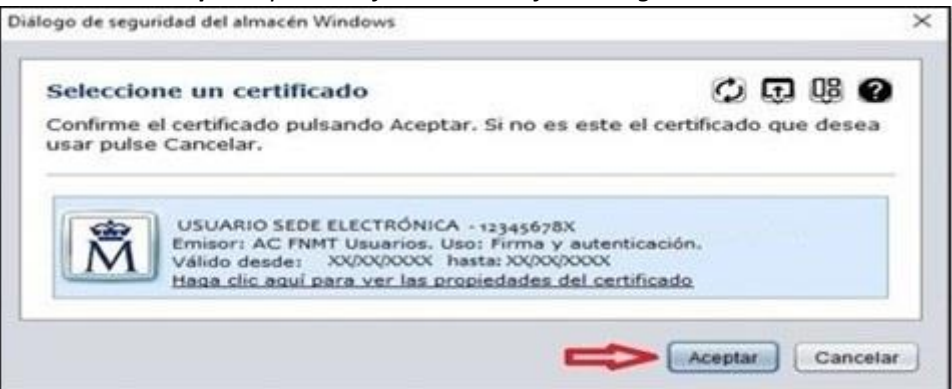

✓ *Seleccionar "Aceptar" para continuar el proceso de identificación con la casilla desmarcada, salvo que actúe como representante*

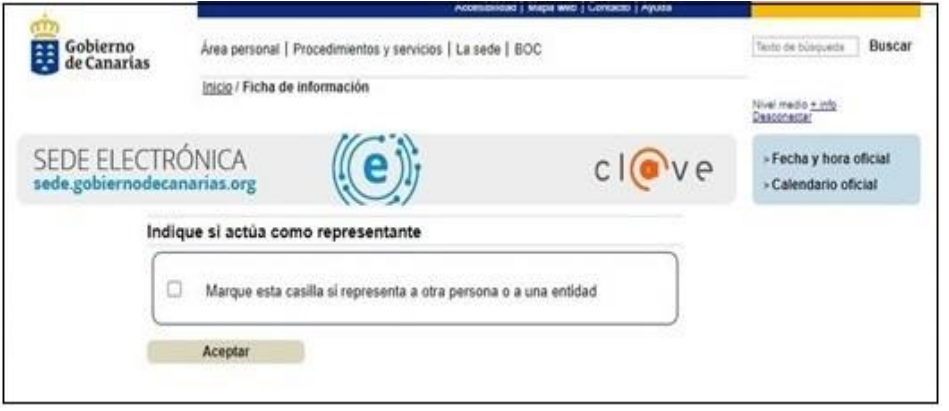

✓ *Seleccionar "Iniciar" para comenzar a crear el Historial Profesional.*

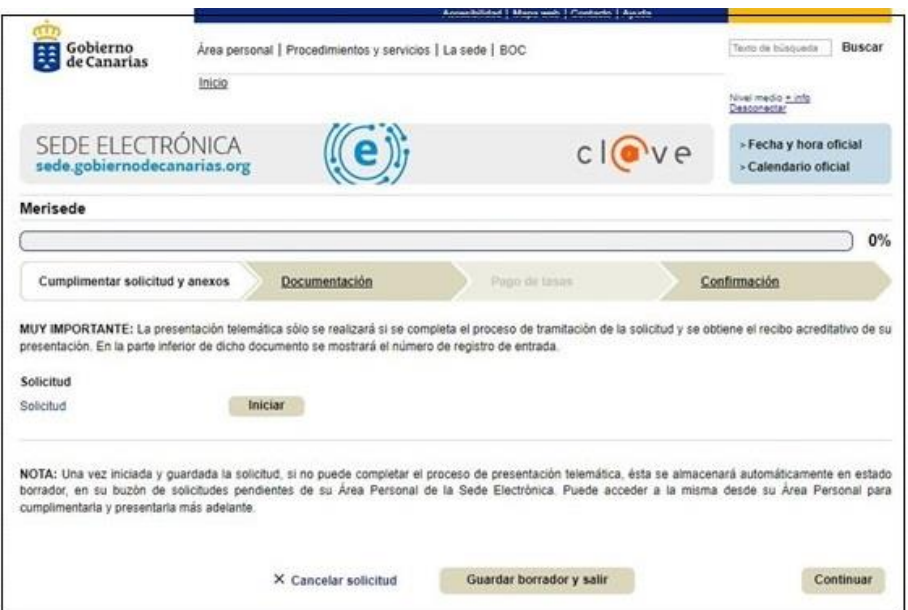

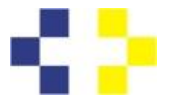

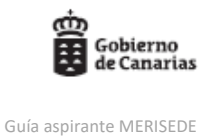

✓ *Visualizamos durante unos segundos el mensaje "Iniciando el formulario" para pasar, posteriormente, a la creación del Historial Profesional a través de los distintos epígrafes como veremos más adelante.*

## **PASO 4 – HISTORIAL PROFESIONAL EN MERISEDE:**

| ş | <b>HISTORIAL PROFESIONAL</b><br>Presentación de méritos para procesos selectivos del SCS |  |  |  |  |  |
|---|------------------------------------------------------------------------------------------|--|--|--|--|--|
|   |                                                                                          |  |  |  |  |  |
|   | Seleccione unas de las convocatorias atientas: Seleccione una opcioni-                   |  |  |  |  |  |
|   | Aceptar                                                                                  |  |  |  |  |  |

*Imagen: Pantalla inicial de la aplicación para la presentación de méritos*

Deberá seleccionar la convocatoria que corresponda, teniendo en cuenta la categoría/especialidad en la que participa:

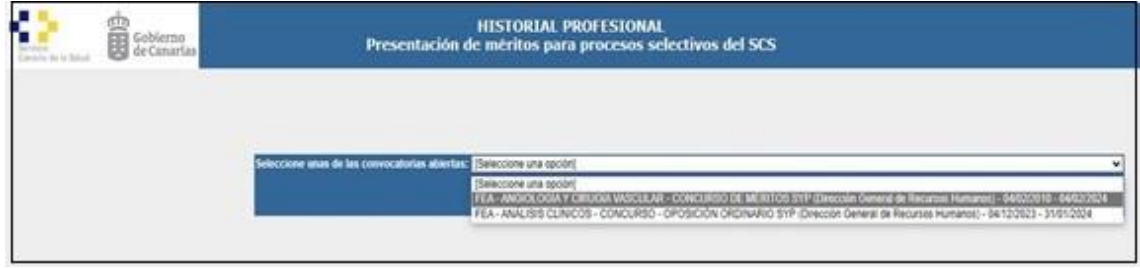

*Imagen: Ejemplo de selección de convocatoria*

## **PASO 5 - DATOS PERSONALES:**

Una vez dentro de la aplicación, tendrá acceso al contenido: **DATOS PERSONALES.**

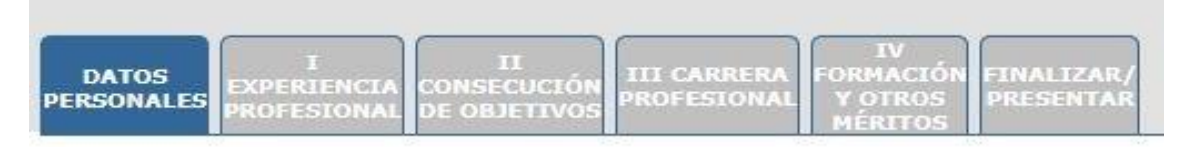

**IMPORTANTE:** Además de sus datos personales (coincidentes con los datos registrados en formulario de solicitud de participación), ha de introducir necesariamente la **fecha de obtención del título** que se ha establecido como requisito de acceso en la convocatoria y la documentación acreditativa correspondiente.

El dato de la fecha de obtención del título - Requisito de acceso es OBLIGATORIO, dado que de él dependerá que el Tribunal Coordinador pueda validar o no la Formación Continuada que aporte más adelante en el epígrafe **"FORMACIÓN Y OTROS MÉRITOS"**.

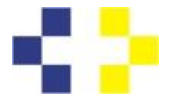

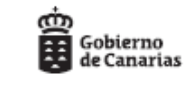

Para aportar el título - Requisito de acceso debe clicar en Elegir archivo y a continuación debe seleccionar en su PC el documento en formato PDF que, siguiendo nuestras recomendaciones, usted habrá escaneado (recuerde: anverso y reverso) y clasificado previamente.

Al cumplimentar esta primera pestaña puede marcar, si lo desea, la opción/casilla *"AUTORIZO" al Servicio Canario de la Salud (SCS), a acceder a los datos obrantes en las Administraciones Públicas, relativos a los antecedentes de delitos sexuales, mediante la certificación negativa del Régimen Central de delincuentes sexuales que se obtenga de quien suscribe esta solicitud*. En caso de no marcar esta casilla, se compromete a aportar la documentación acreditativa en los términos y plazos previstos al efecto en las bases de este procedimiento.

Una vez leída la información, declaración de responsabilidad y seleccionada la casilla correspondiente a la Autorización del interesado, deberá hacer clic en: **Guardar.**

A continuación, serán visibles las distintas pestañas del historial profesional que se corresponderán con cada uno de los **EPÍGRAFES** del baremo de méritos aprobado para su categoría/especialidad.

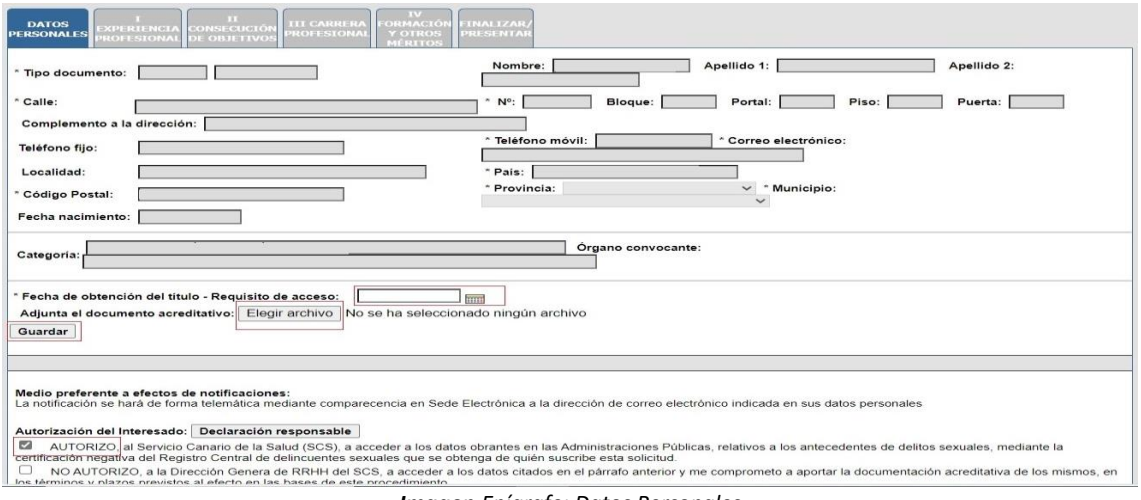

### *Imagen.Epígrafe: Datos Personales*

## **PASO 6 – EPÍGRAFE I: EXPERIENCIA PROFESIONAL:**

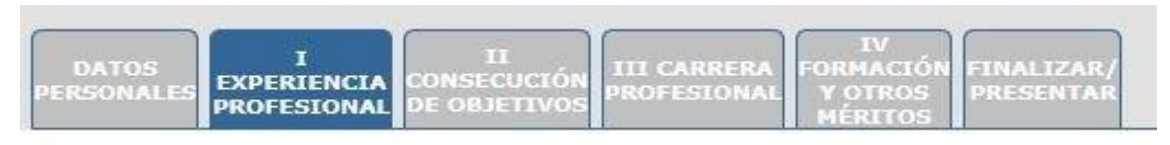

*Imagen: Selección pestaña EXPERIENCIA PROFESIONAL*

Los periodos correspondientes a nombramientos / contratos en el Servicio Canario de la Salud se descargan de manera automática e irán vinculados a un registro de servicios prestados que hace referencia a la Gerencia o Dirección Gerencia.

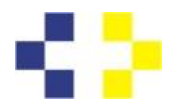

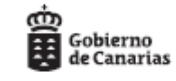

| <b>LONSECUCIÓN</b><br><b>DATOS</b><br><b>III CARRERA</b><br><b>FORMACIÓN FINALIZAR</b><br><b>EXPERIENCIA</b><br>PERSONALE<br><b>ROFESIONA</b><br>PRESENTAR<br>Y OTROS<br><b>DE OBJETIVOS</b><br><b>PROFESIONAL</b><br><b>MÉRITOS</b> |                    |
|----------------------------------------------------------------------------------------------------|--------------------|
| I EXPERIENCIA PROFESIONAL (punt. máxima: 70.0)                                                                                                    |                    |
| $\frac{56}{4}$<br>妇<br><b>CERTIFICADOS DE SERVICIOS</b><br>N<br>$\mathbb{H}$<br>æ.<br>я<br><b>PRESTADOS</b><br>Insertar Editar Borrar                                                                                                | $1 - 3$ de 3       |
| Gerencia o Dirección Gerencia -                                                                                                    | Fecha de emisión · |
| H.U. Gran Canaria Doctor Negrin                                                                                                    | 01/07/2007         |
| C.H.U. Insular-Materno Infantil                                                                                                    | 01/07/2010         |
| S.S. de La Palma                                                                                                    | 01/07/2012         |

*Imagen 19.Ejemplo de periodos cargados por el SCS*

El aspirante deberá comprobar que estos datos que aparecen son correctos, en cuyo caso continuará con las indicaciones del punto 2, que se define a continuación:

- 1. Introducir los **Certificados de Servicios Prestados, que NO estuvieran cargados**.
- 2. Introducir y autobaremar los periodos de **Nombramientos/Contratos.**

**1º) Introducir los Certificados de servicios prestados, que NO estuvieran cargados:**

Desde esta pantalla deberá clicar en **+ Insertar** 

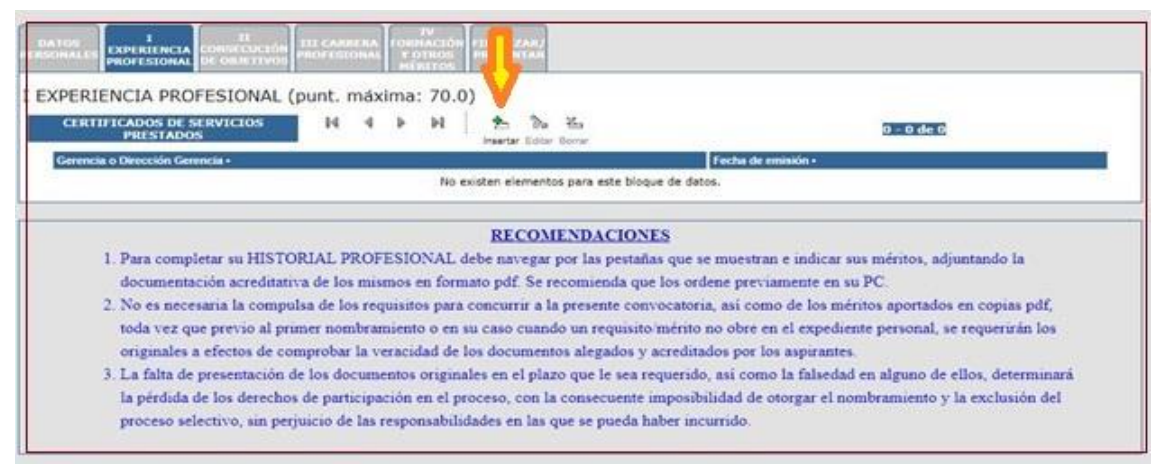

*Imagen .Pantalla certificados de experiencia profesional*

A continuación, deberá rellenar los datos del certificado que se corresponden con los campos mostrados, esto es, nombre del centro y fecha del certificado y adjuntar el documento PDF que usted habrá escaneado previamente y al que podrá acceder clicando en: Elegir archivo.

En caso de que el certificado de servicios prestados haya sido emitido por una gerencia que no pertenezca al Servicio Canario de la Salud, deberá introducir manualmente el nombre, seleccionando en el desplegable "Gerencia o Dirección Gerencia": "Otras" y a continuación en el espacio destinado a tal fin escribir los datos de la gerencia emisora.

Elegir archivo

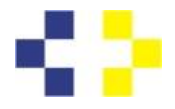

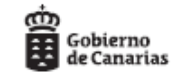

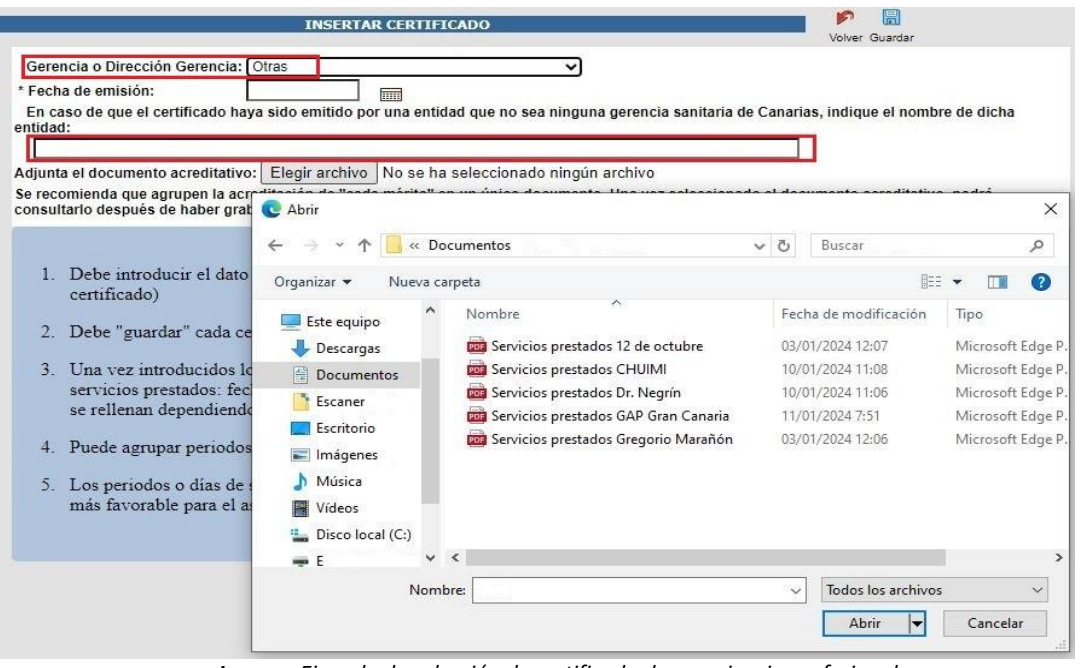

*Imagen Ejemplo de selección de certificado de experiencia profesional*

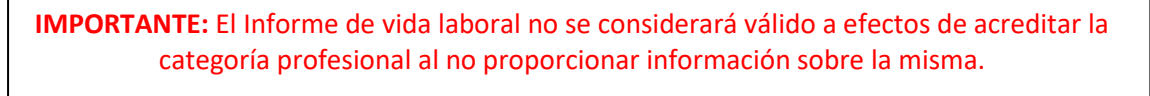

- *El informe de vida laboral recoge datos sobre la modalidad de alta (autónomo – asalariado, …), nombre de la empresa, fecha de alta, fecha de baja, tipo de contrato, contrato a tiempo parcial o completo, grupo de cotización y cantidad de días cotizados.*
- *La presentación de dicho informe resulta esencial al aportar información complementaria a la recogida en los certificados de servicios prestados aportados por el aspirante, lo cual permite una correcta valoración de los mismos por parte del tribunal coordinador. Por este motivo, el informe de vida laboral aparece en la justificación documental recogida en las Reglas de baremación de la experiencia profesional, teniendo en cuenta que, si bien no acredita la categoría profesional, su falta de presentación podría conllevar que algunos méritos alegados en experiencia profesional no sean validados.*

Una vez seleccionado el certificado, deberá clicar en **Guardar** y repetir esta operación para cada uno de los certificados que desee aportar. En la Imagen se observa que se han introducido tres certificados correspondientes a tres centros diferentes:

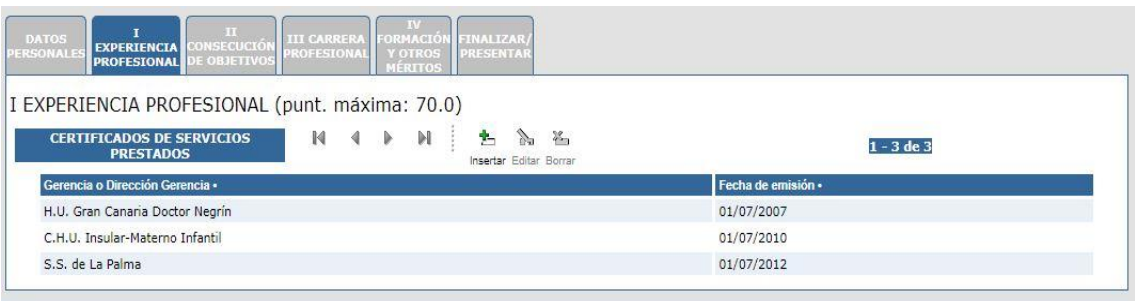

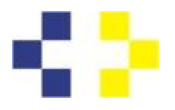

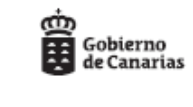

### *Imagen .Ejemplo de certificados aportados*

En todo momento el aspirante podrá modificar o borrar cualquier certificado aportado seleccionándolo y clicando en **Editar** o **Borrar** según corresponda.

## **2º) Introducir y Autobaremar cada periodo:**

Se debe seleccionar el periodo y clicar en **Insertar:**

| OUSE LUCEOR TIT CARREAA TOMHACION TINALIZANZ<br>CONJETIVOS PROFETIONAL Y OTHOS PRESENTAR<br>DATOS<br><b>EXPERIENCIA</b><br><b>MATTER</b><br><b>PROFESIONAL</b> |                                        |                    |  |
|----------------------------------------------------------------------------------------------------|----------------------------------------|--------------------|--|
| EXPERIENCIA PROFESIONAL (punt. máxima: 70.0)                                                                                                    |                                        |                    |  |
| <b>CERTIFICADOS DE SERVICIOS</b><br>н<br>н<br>4<br>×<br><b>PRESTADOS</b>                                                                                       | <b>大 入 义</b><br>Insertar Editar Borrar | $1 - 3$ de $3$     |  |
| Gerencia o Dirección Gerencia -                                                                                                    |                                        | Fecha de emisión - |  |
| H.U. Gran Canaria Doctor Negrin                                                                                                    |                                        | 01/07/2007         |  |
| C.H.U. Insular-Materno Infantil                                                                                                    |                                        | 01/07/2010         |  |
| S.S. de La Palma                                                                                                    |                                        | 01/07/2012         |  |

*Imagen: Ejemplo de periodo seleccionado*

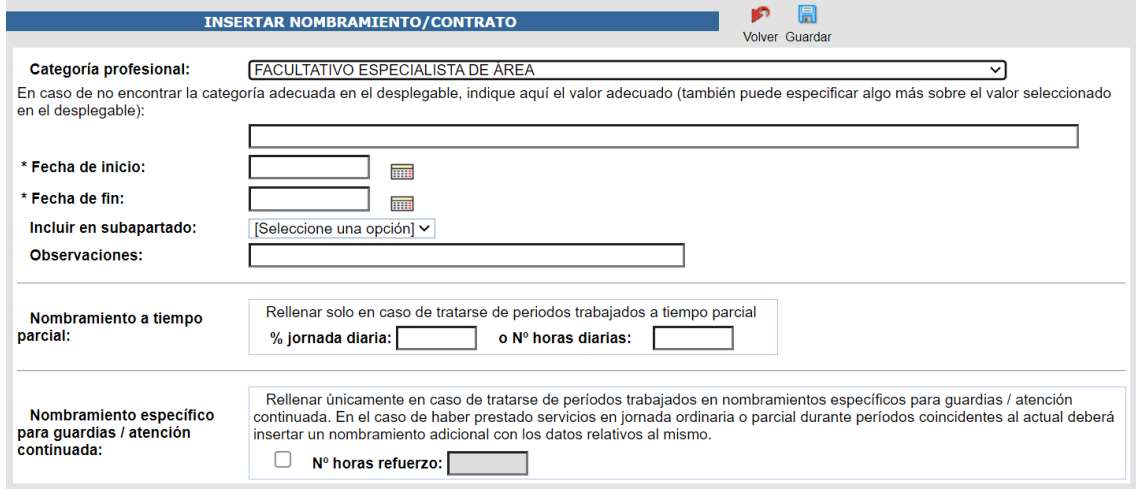

*Imagen: Ejemplo de introducción y baremación de periodos.*

Se deben rellenar los datos que se muestran en la siguiente pantalla. Debe elegir dónde propone calificar el periodo (de acuerdo al baremo) en la casilla "incluir en subapartado". Se advierte que, si esta casilla no se rellena, el periodo queda sin puntuación.

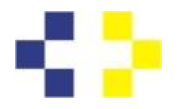

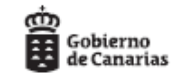

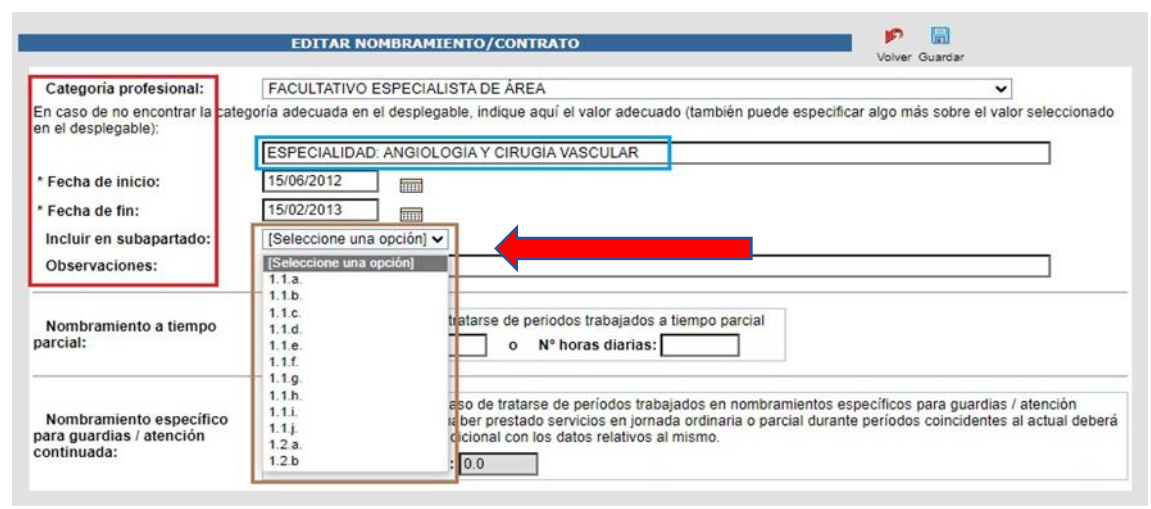

*Imagen: Ejemplo de encuadramiento (baremación del periodo).*

Tenga en cuenta las siguientes **recomendaciones generales, si ha introducido periodos (certificados) manualmente:**

- *Como norma general, se ha de introducir cada periodo de servicios prestados que coincidirá con cada nombramiento o contrato.*
- *Si dispone de un certificado en el que se muestran varios nombramientos o contratos con encuadre en el mismo subapartado que se suceden en el tiempo sin que existan periodos no trabajados entre ellos, podrá introducir la fecha de inicio del primero y la fecha de finalización del último como si se tratase de un único nombramiento / contrato.*
- *No deben unirse periodos de servicios prestados con distintas jornadas. Si usted ha trabajado a tiempo parcial no debe unir estos periodos con los que hayan sido prestados en jornada ordinaria.*
- *Si en un mismo nombramiento / contrato ha prestado servicios con diferentes porcentajes de jornada, deberá registrar cada uno de ellos de forma separada.*
- *En el caso de disponer de nombramientos o contratos exclusivamente para guardias / atención continuada, tampoco se podrán unir a los periodos prestados en jornada ordinaria, ni a periodos prestados a tiempo parcial. Además, estos datos serán introducidos necesariamente mes a mes natural.*
- *Para cada periodo introducido se ha de indicar el subapartado de baremación de acuerdo con el baremo de méritos tal y como muestra la Imagen.*

## **Ejemplo 1 -Nombramientos de servicios prestados en jornada ordinaria:**

Para registrar los datos de un nombramiento / contrato prestado en régimen de jornada ordinaria basta con rellenar los datos que se muestran a continuación y que se sitúan en la parte superior de la pantalla:

- $\checkmark$  Categoría profesional: seleccionándolo del desplegable. Si la categoría profesional no está entre los valores mostrados se puede escribir directamente en el espacio reservado justo encima de la fecha de inicio.
- $\checkmark$  Fecha de inicio: fecha de inicio del nombramiento / contrato.
- $\checkmark$  Fecha de fin: fecha de finalización del nombramiento / contrato.
- ✓ Subapartado de baremación: seleccionándolo del desplegable.
- $\checkmark$  Observaciones: en caso de que se quiera hacer alguna aclaración.

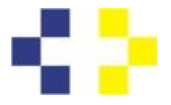

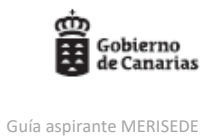

### **Ejemplo 2 - Periodos de servicios prestados en guardias, atención continuada o refuerzos:**

• *Regla 1.5 de valoración de Experiencia Profesional para los periodos de refuerzo/guardias: En nombramientos específicos para la realización de guardias / atención continuada, se considerarán equivalentes a un mes de servicios, los prestados en 140 horas. Las fechas que se introducen para guardias / refuerzos deben tener en cuenta el límite del mes natural.*

Para registrar un contrato de 20 horas de refuerzo/guardias entre el 29/01/2019 y 03/02/2019, deberá introducir dos registros (uno por cada mes natural) con las horas que corresponda en cada uno de ellos.

*Registro 1 – Horas de refuerzo / guardias realizadas en el mes de enero 2019:*

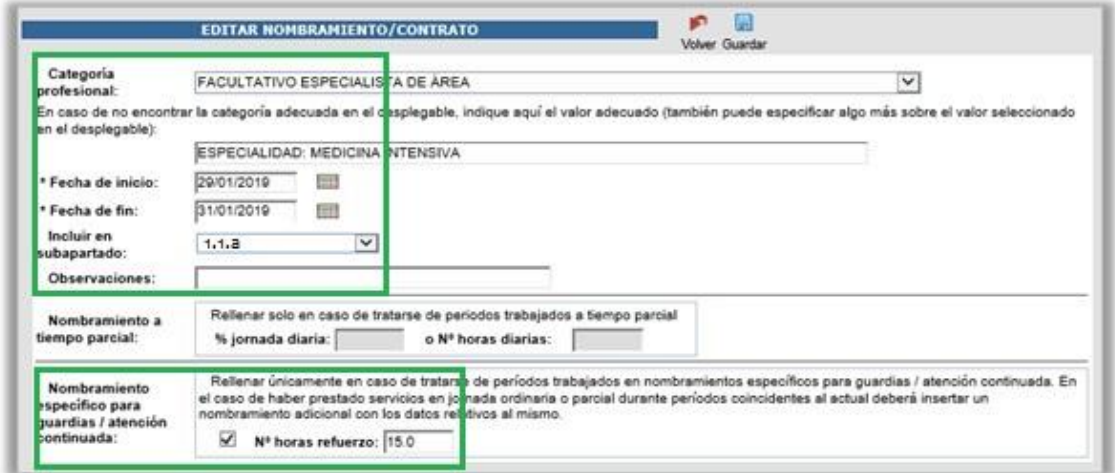

*Registro 2 – Horas de refuerzo / guardias realizadas en el mes de febrero:*

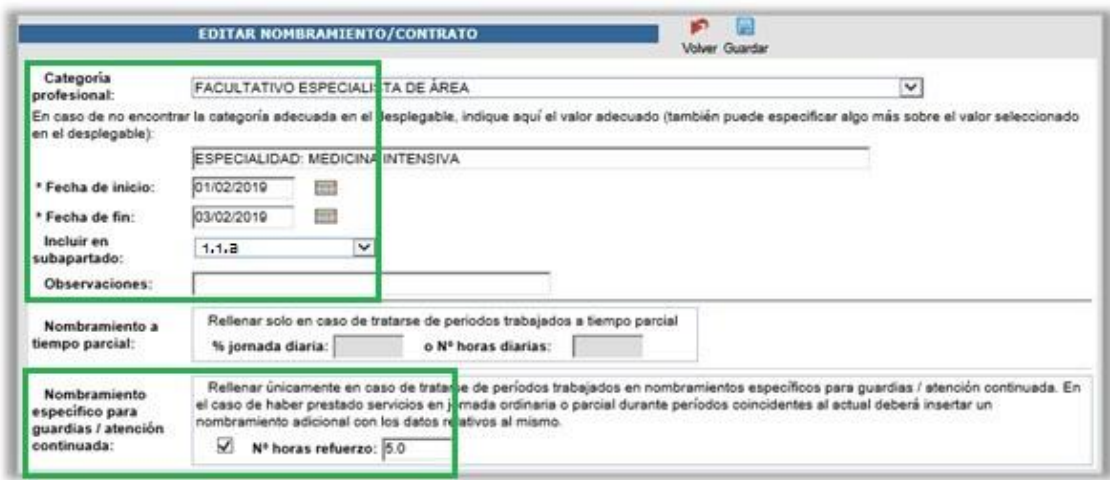

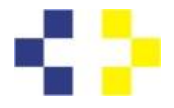

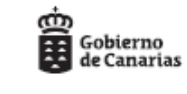

**Regla 1.6 de valoración de Experiencia Profesional:** *El cómputo resultante de la valoración de periodos de servicios prestados en jornada ordinaria o parcial y nombramientos específicos para Guardias / Atención Continuada que sean coincidentes en un mismo mes natural, no podrá superar el valor mes del primer subapartado del baremo, sin que las horas o días que sobren por haber alcanzado dicho tope máximo puedan ser acumulados para el cálculo de la puntuación total en Experiencia Profesional.*

## **Ejemplo 3 -Periodos de servicios prestados bajo distintos regímenes de jornada:**

Recordemos que los periodos en **jornada ordinaria no deben "mezclarse**" con los prestados en **jornada parcial** ni con los prestados en **refuerzos o guardias**. Debe separar cada periodo creando **registros diferentes** para cada régimen de jornada.

Así, por ejemplo, si durante el mes de enero de 2019 usted estuvo los primeros 15 días a jornada completa, los siguientes 7 días a media jornada y el día 12 de enero realizó un refuerzo / guardia de 6 horas, deberá rellenar 3 registros:

*Registro 1 - correspondiente a la jornada ordinaria:* Se rellenan los datos básicos del periodo, es decir, la parte superior de la pantalla siguiendo el ejemplo anterior:

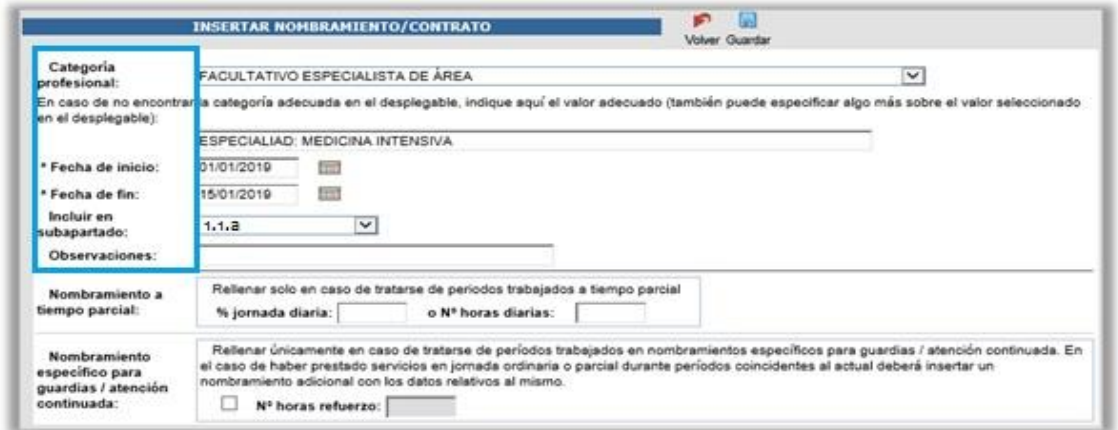

*Imagen. Periodo en régimen de jornada ordinaria*

*Registro 2- correspondiente a la jornada parcial:* Se rellenan los datos básicos del periodo, (parte superior de la pantalla) y además se rellenan los datos correspondientes a la jornada parcial (parte media de la pantalla).

Puede elegir rellenar el porcentaje de la jornada diaria o bien el número de horas diarias indistintamente, en este caso se podía rellenar % jornada diaria o bien nº de horas diarias (Imagen 27).

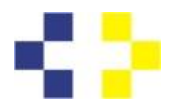

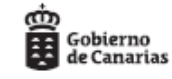

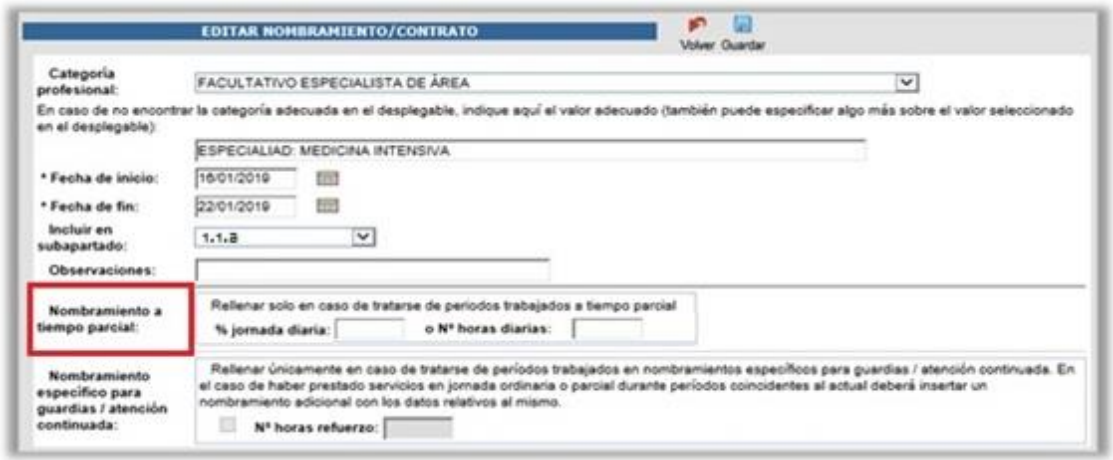

*Imagen. Periodo en régimen de jornada parcial*

*Registro 3- correspondientes a guardias, atención continuada o refuerzos:* Se rellenan los datos básicos del periodo, (parte superior de la pantalla) y además se rellenan los datos correspondientes al número de horas de guardia, atención continuada o refuerzo (parte inferior de la pantalla):

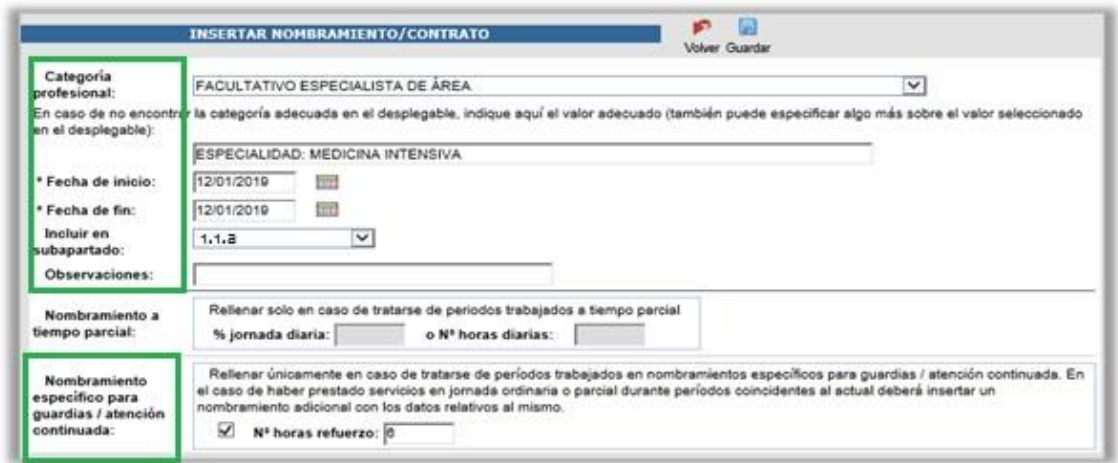

*Imagen. Periodo en régimen de guardia, atención continuada o refuerzo*

Al finalizar se mostrarán así los tres registros con el encuadramiento en el subapartado propuesto:

| <b>NOMBRAMIENTOS / CONTRATOS</b> | $\mathbb{Z}_2$ $\mathbb{Z}_3$<br>Insertar Editor Borne |            |        |                | $1 - 3$ de $3$ |
|----------------------------------|--------------------------------------------------------|------------|--------|----------------|----------------|
| Categoria profesional ·          | Inicio +                                               | Fin -      | Dias - | <b>Meses</b> * | Subapartado -  |
| FACULTATIVO ESPECIALISTA DE ÁREA | 01/01/2019                                             | 15/01/2019 | 15     |                | 1.1.8          |
| FACULTATIVO ESPECIALISTA DE ÁREA | 12/01/2019                                             | 12/01/2019 |        |                | 1.1.3          |
| FACULTATIVO ESPECIALISTA DE ÁREA | 16/01/2019                                             | 22/01/2019 |        |                | 1.1.3          |

*Imagen. Listado de periodos informados*

**Regla 1.7de valoración de Experiencia Profesional:** *Ningún periodo de tiempo podrá ser objeto de valoración más de una vez, ni por más de un apartado del baremo.* Deberá tener en cuenta esta norma durante el autobaremo de la experiencia profesional teniendo presente que el Tribunal Coordinador tratará los periodos solapados dando prioridad a aquellos que otorguen mayor puntuación.

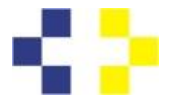

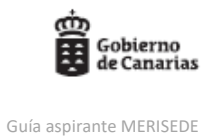

## **PASO 7–EPÍGRAFE "II CONSECUCIÓN DE OBJETIVOS":**

Al registrarse se realiza una descarga automática de la Consecución de Objetivos del aspirante en el SCS entre 2018 y 2021. П

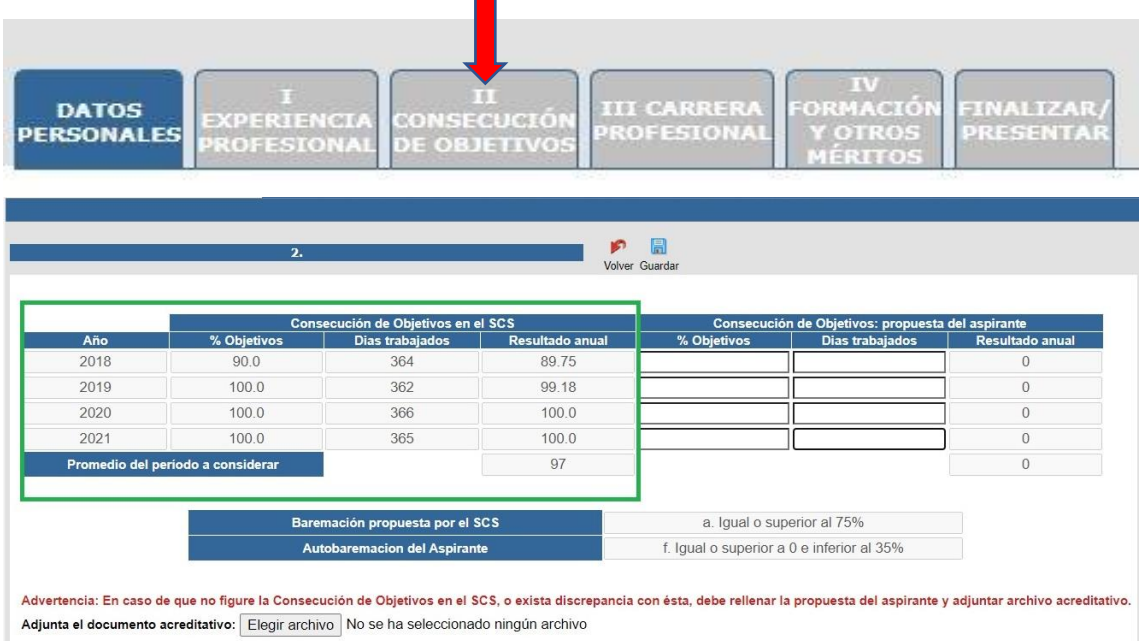

En caso de que no figure en el SCS o exista discrepancia, debe rellenar la propuesta y adjuntar archivo acreditativo haciendo clic en, Elegir archivo seleccionando el documento correspondiente en su PC.

**10 圆** 

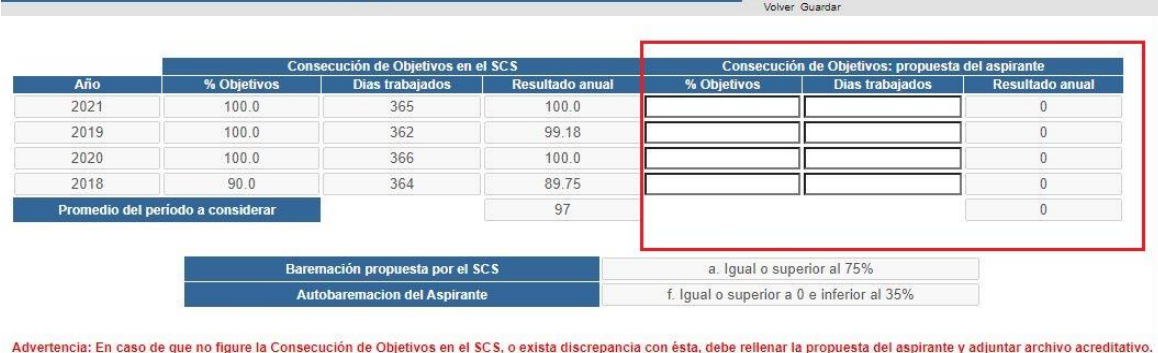

Adjunta el documento acreditativo: Elegir archivo No se ha seleccionado ningún archivo

### **PASO 8–EPÍGRAFE "III CARRERA PROFESIONAL":**

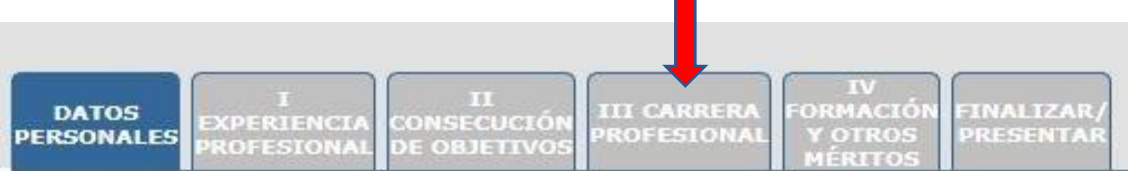

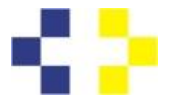

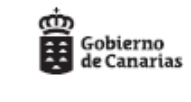

En esta pestaña aparece el Nivel/Grado de Carrera Profesional propuesto por el SCS. En caso de no aparecer o existir discrepancia, deberá rellenar el campo destinado a tal fin y adjuntar archivo acreditativo haciendo clic en **Elegir** archivo

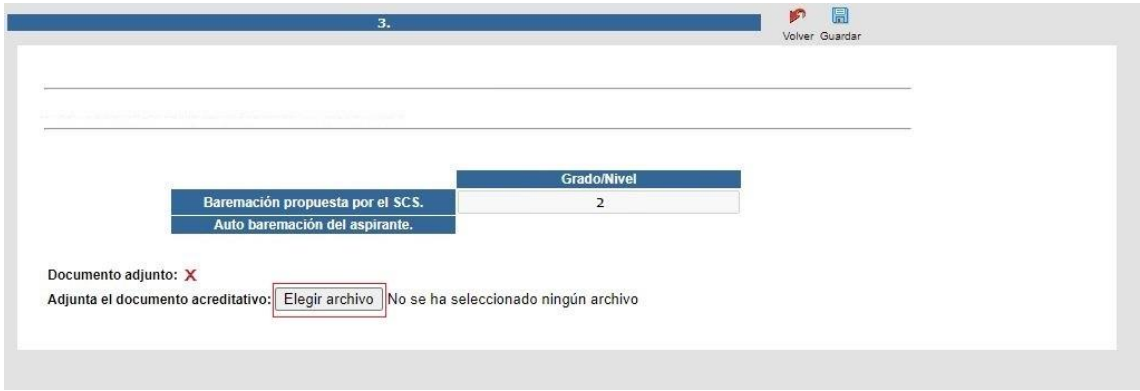

## **PASO 9 – EPÍGRAFE "IV FORMACIÓN Y OTROS MÉRITOS":**

Esta pestaña está dividida en epígrafes. Cuando se selecciona un epígrafe la pantalla se desdobla mostrando el contenido del epígrafe seleccionado.

Para introducir los méritos debe seleccionar en la parte baja de la pantalla el subepígrafe que quiere rellenar. Con la opción de **Editar** se accede a otra pantalla en la que se completan los datos de los méritos y se incluye el pdf justificativo. En cada caso debe **Guardar y Volver** a esta pantalla para completar los méritos.

A continuación, se muestran descripciones de los tres primeros epígrafes. Del resto de epígrafes se muestran las pantallas en las que se deben introducir los méritos.

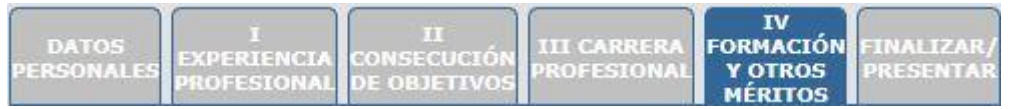

## **Expediente Académico (Subepígrafe 4.1):**

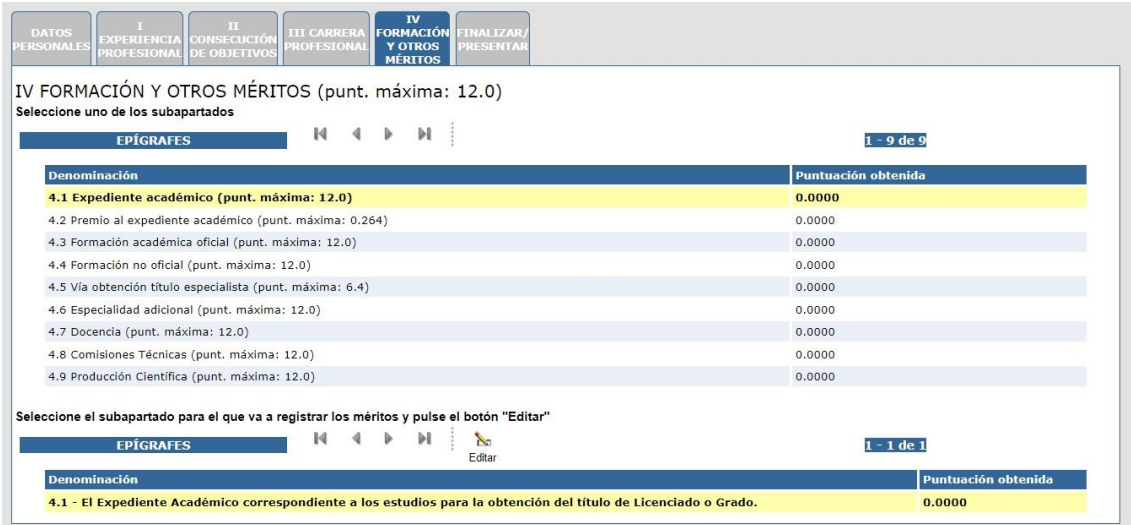

*Imagen Selección de Otros méritos*

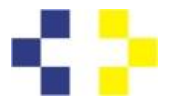

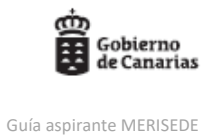

Debe seleccionar el plan de estudios que corresponda, (por asignaturas o créditos) rellenar el número de asignaturas o de créditos en cada casilla, adjuntar el documento *PDF* acreditativo de este mérito y clicar en:  $\blacksquare$ 

Guardar

En este ejemplo se parte de un plan de estudios con **25 asignaturas** en total, de las que 0 han sido calificadas con Matrícula de Honor, 4 con Sobresaliente, 8 con Notable, 13 con Aprobado, este último dato no se registra:

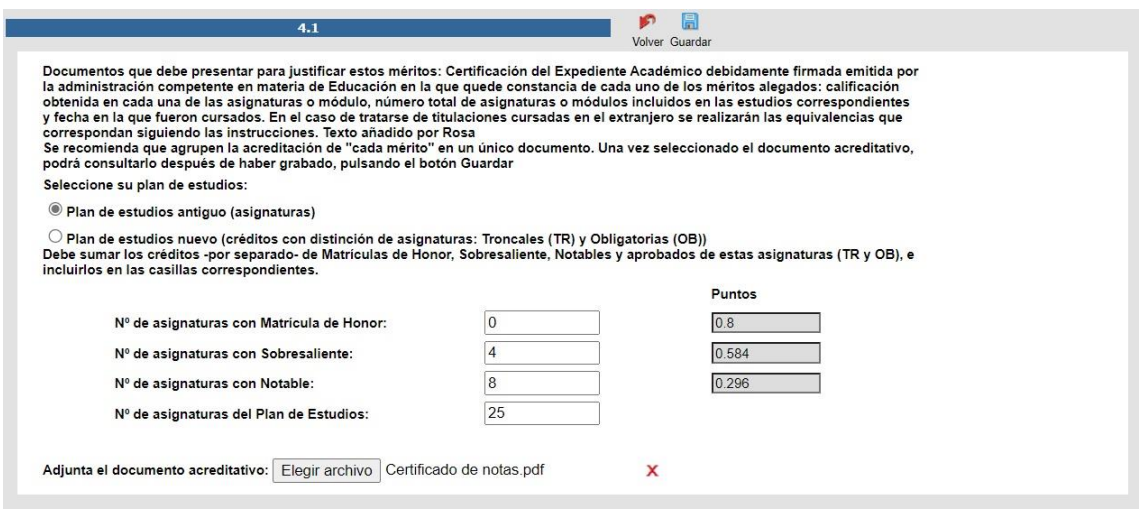

En este otro ejemplo se parte de un plan de estudios con **360 créditos**, de los que 50 han sido calificados con Matrícula de Honor, 50 con Sobresaliente, 100 con Notable y 160 con Aprobado:

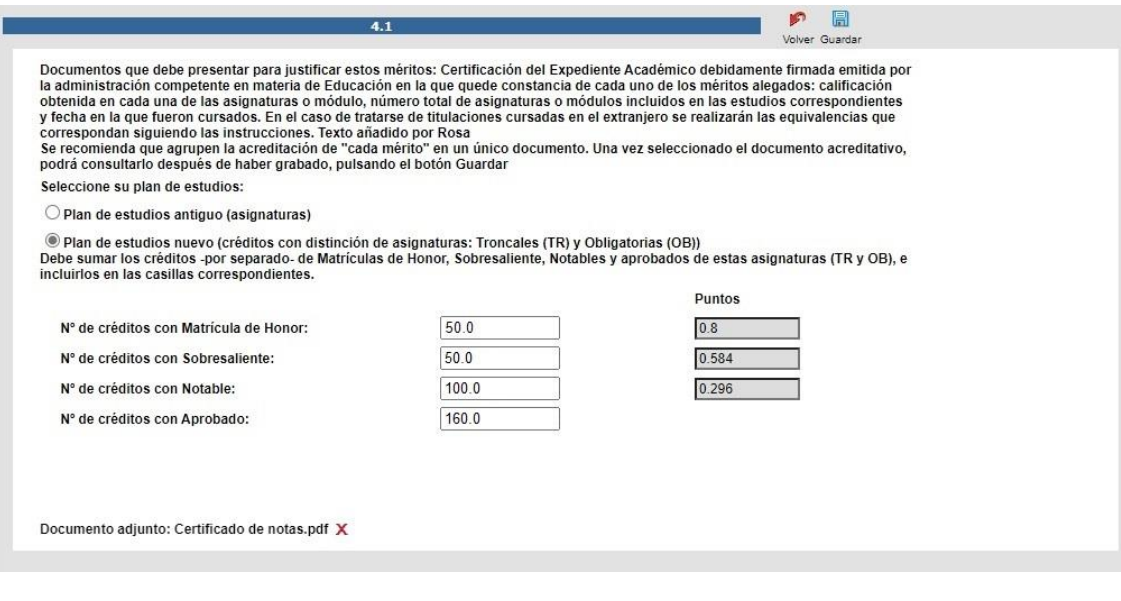

Recuerde clicar  $\begin{array}{c} \hline \end{array}$ al finalizar para volver a la pantalla principal.

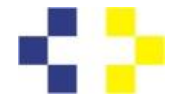

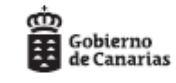

### **Premio al expediente académico (Subepígrafe 4.2):**

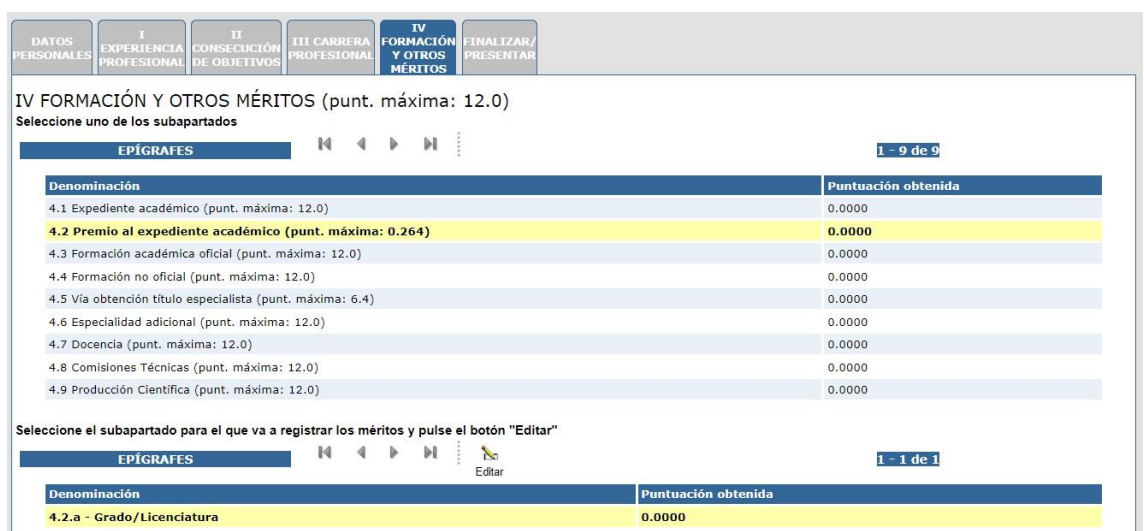

En caso de contar con dicho premio se ha de clicar en la casilla correspondiente y adjuntar el documento acreditativo haciendo clic en **FELE Aggir archivo** para seleccionar la ubicación en nuestro ordenador donde se encuentra dicho documento. Una vez seleccionado, haremos clic en  $\begin{matrix} \Box \end{matrix}$ para regresar a la pantalla principal. Guardar

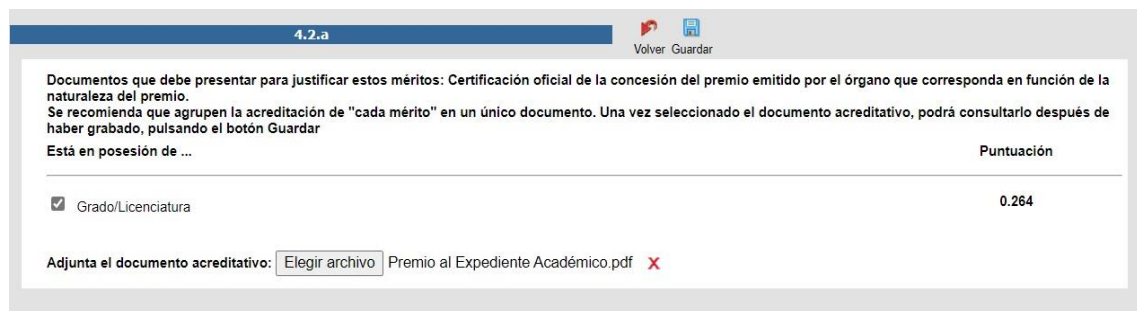

Seleccionar con el cursor el subepígrafe 4.2 y posteriormente el subapartado 4.2.b (disponible en los baremos de las categorías profesionales de los grupos C1 y C2, que quedarán marcados en negrita sobre fondo amarillo tal y como podemos ver en la imagen inferior). Posteriormente debemos hacer clic en Ŷ.

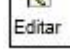

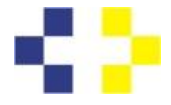

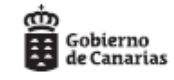

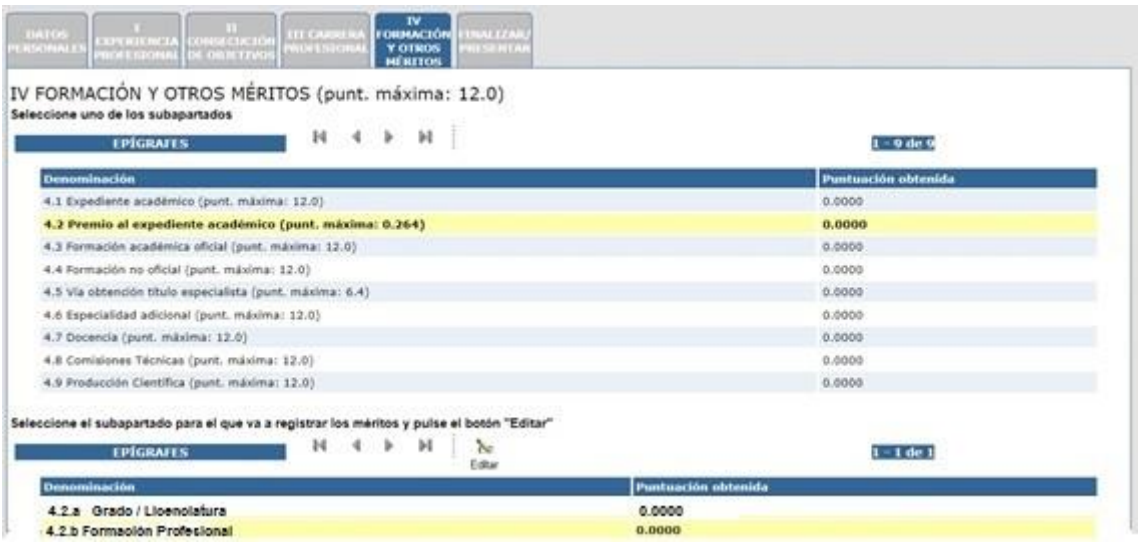

Procederemos de la misma manera que en el caso anterior, seleccionamos la casilla de verificación y posteriormente seleccionamos el documento acreditativo haciendo clic en Elegir archivo para seleccionar la ubicación en nuestro ordenador donde se encuentra dicho documento. Una vez seleccionado, haremos clic en: **Guardar**, para regresar a la pantalla principal.

### **Formación académica oficial (Subepígrafe 4.3):**

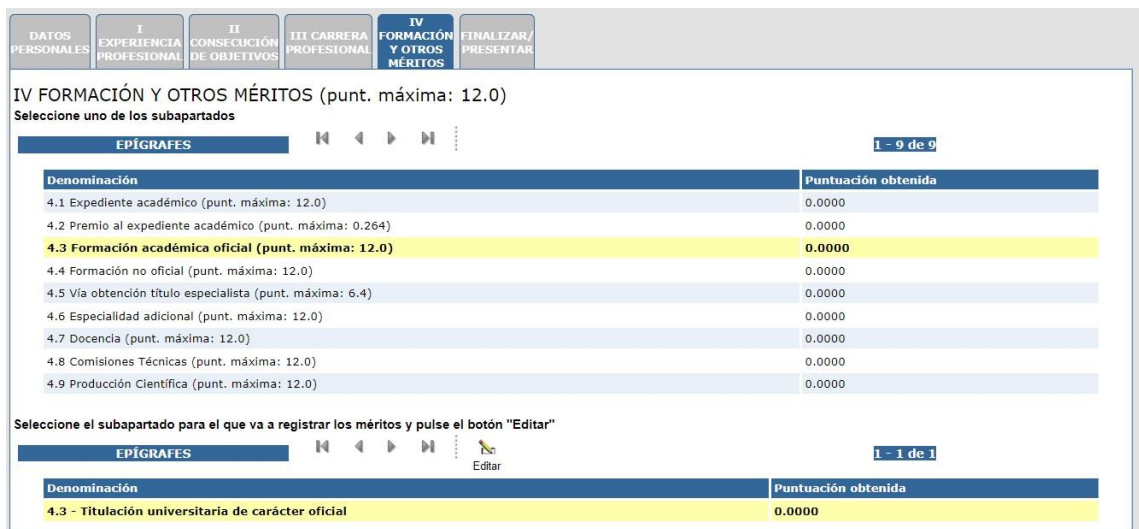

Seleccione la pestaña/casilla correspondiente a Titulación oficial de Máster para activar los campos y poder registrar los datos del mérito: Nombre de la titulación, fecha de obtención y seleccionar documento acreditativo de ésta haciendo clic sobreElegir archivo

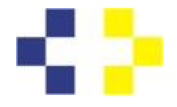

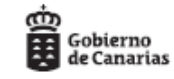

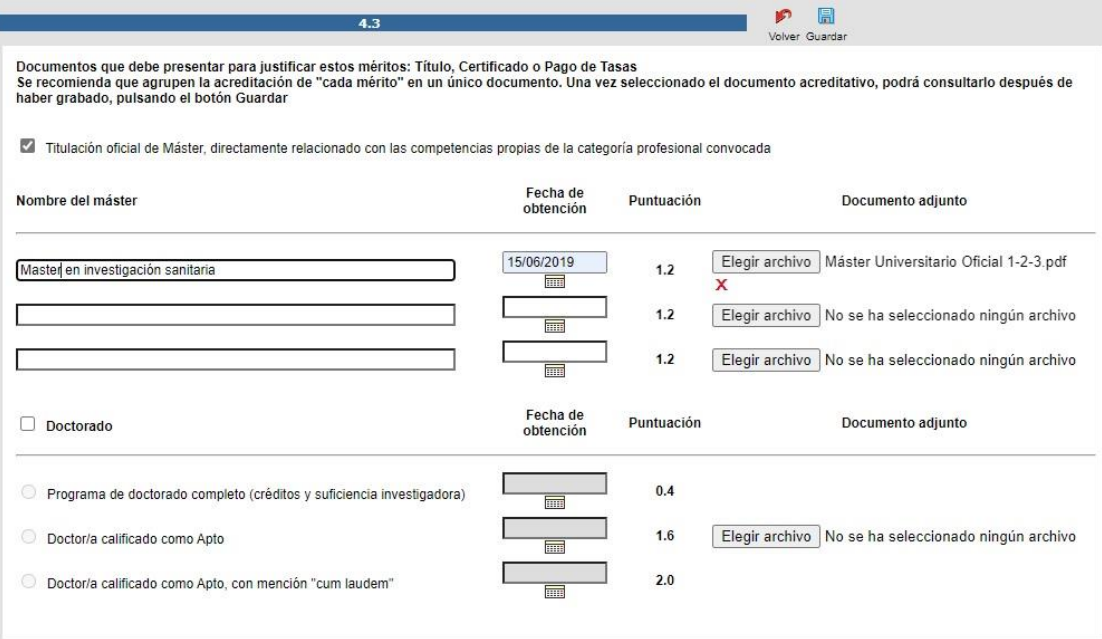

Después de seleccionar el archivo que acredita el mérito o méritos alegados, debemos hacer clic en para regresar a la pantalla principal.

Guardar

Procederemos de la misma manera en caso de registrar el mérito Doctorado. La puntuación que se obtiene en este apartado varía en función de la calificación obtenida al finalizar la formación. Se valorarán en función de lo previsto en el Real Decreto 99/2011, de 28 de enero por el que se regulan las enseñanzas oficiales de doctorado, siendo estos apartados excluyentes entre sí.

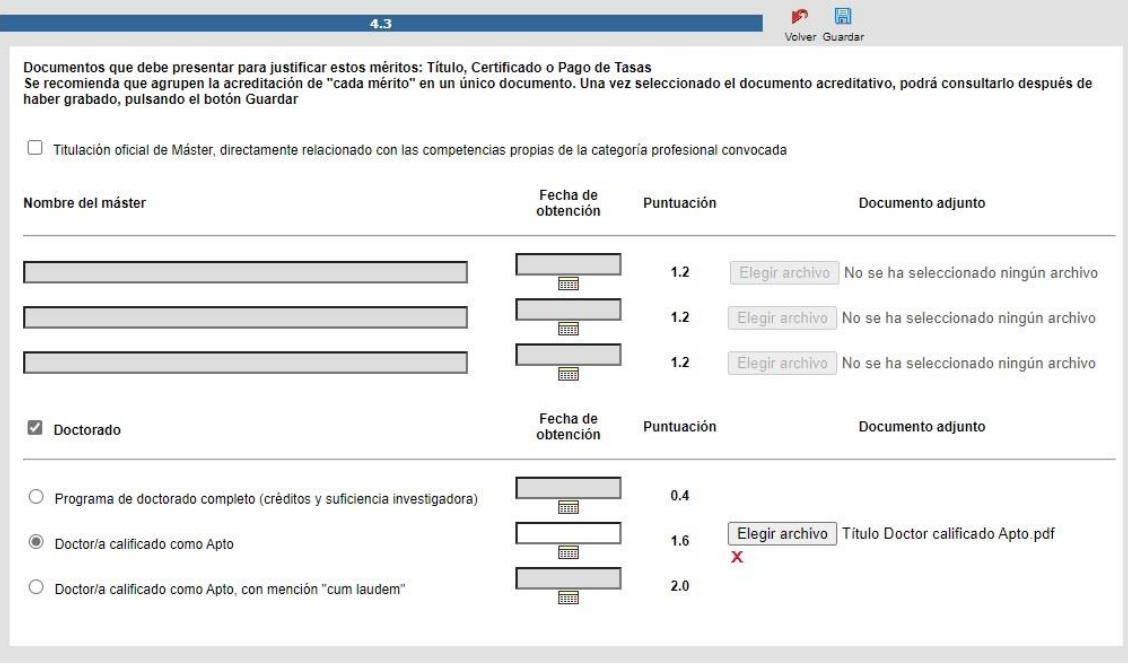

*Imagen.Formación oficial postgraduada: Doctorado*

Recordar que, una vez seleccionado el archivo acreditativo en nuestro PC pulsando Elegir archivo debemos grabarlo pulsando  $\sqrt{p}$  para regresar a la pantalla principal.

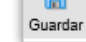

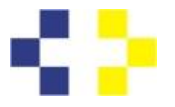

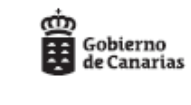

En caso de registrar méritos en Titulación oficial de Máster y Doctorado, podremos guardar al finalizar de introducir los datos requeridos pulsando para regresar a la pantalla

principal y visualizar la puntuación total obtenida.

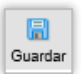

# **Formación no oficial (Subepígrafe 4.4):**

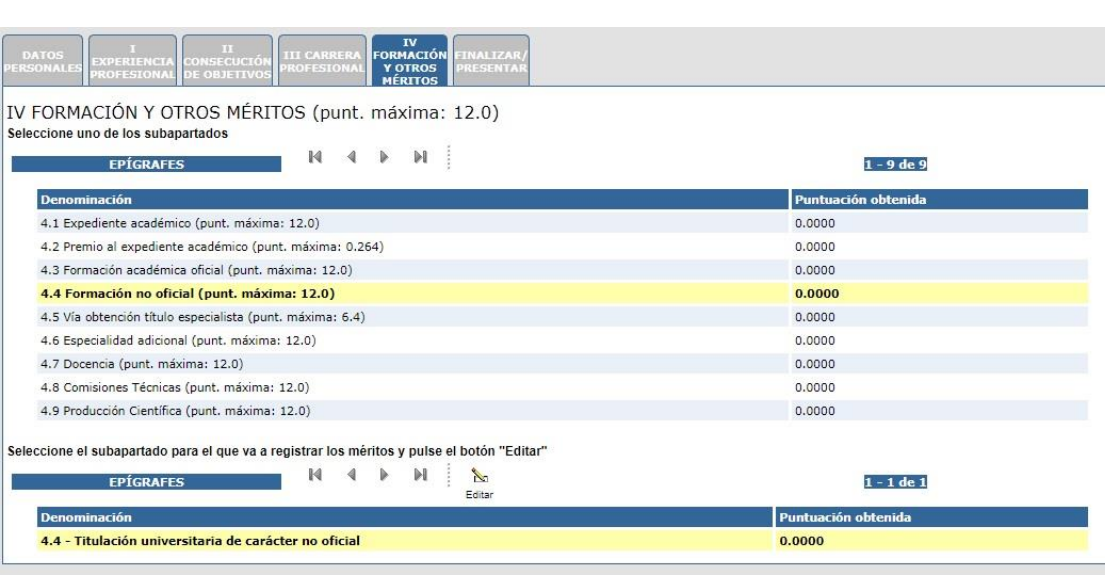

Podemos observar que se distingue entre "Titulaciones con créditos" y "Titulaciones con horas lectivas".

Ejemplo de Titulación con créditos:

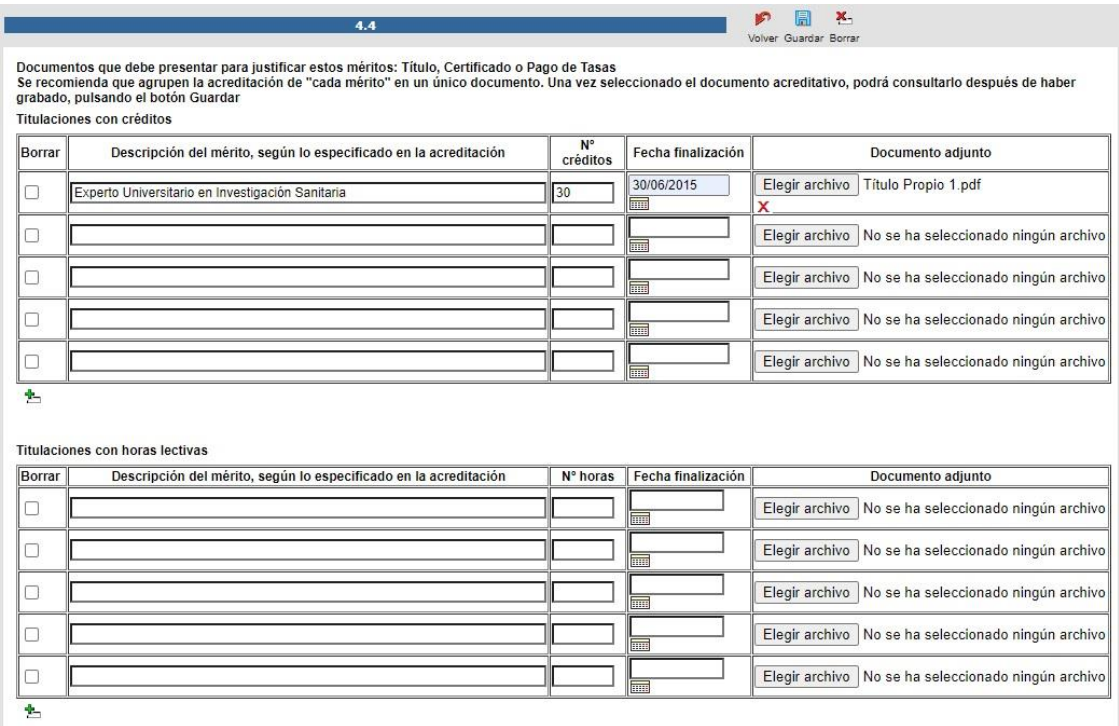

Ejemplo de Titulación con horas:

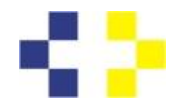

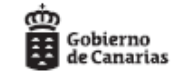

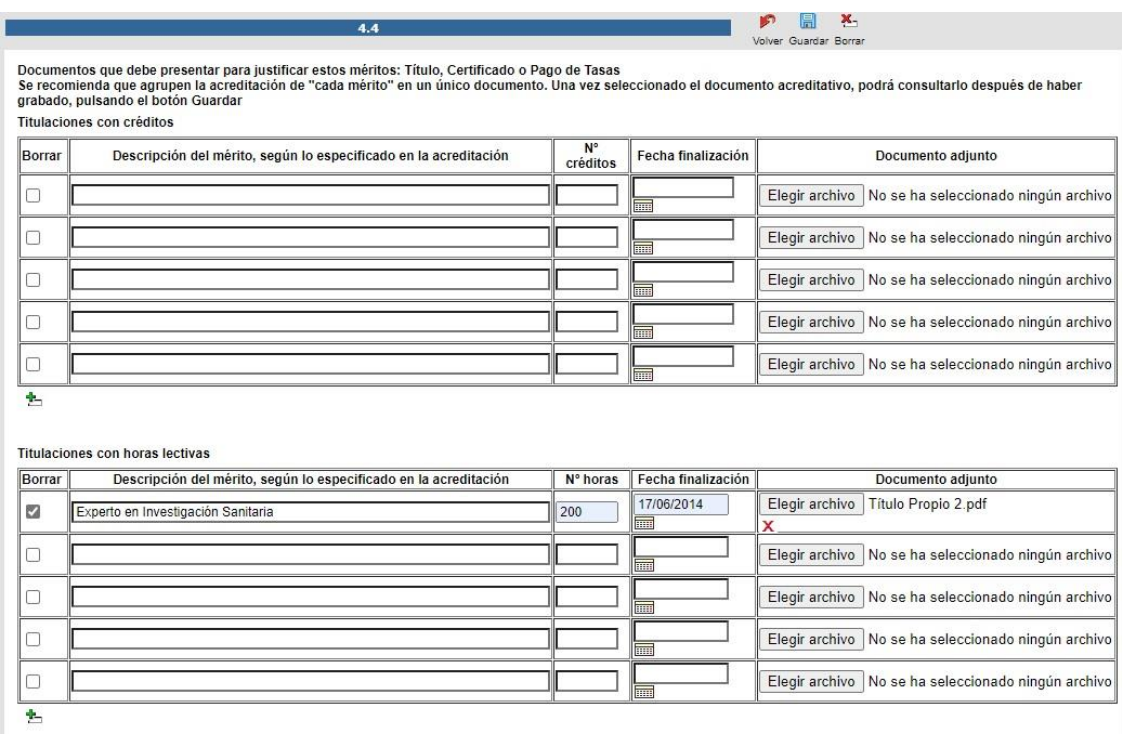

# **Vía de obtención del título especialista (Subepígrafe 4.5):**

En este subepígrafe se distinguen tres vías posibles en la obtención del título y cada una de ellas otorga una puntuación diferente.

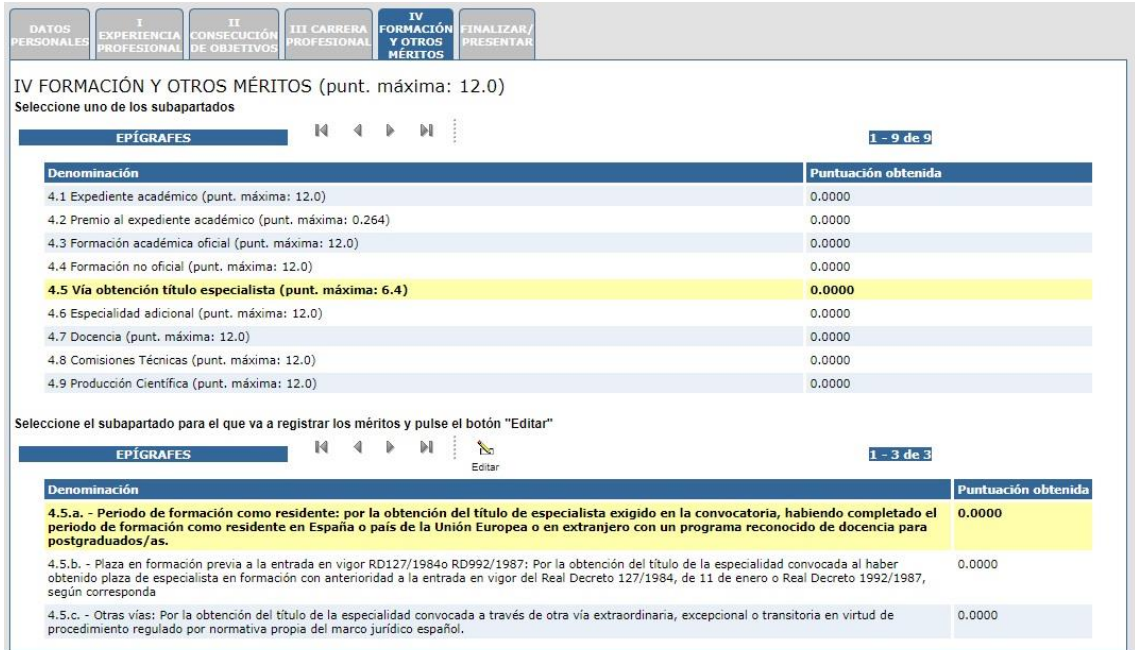

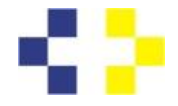

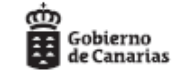

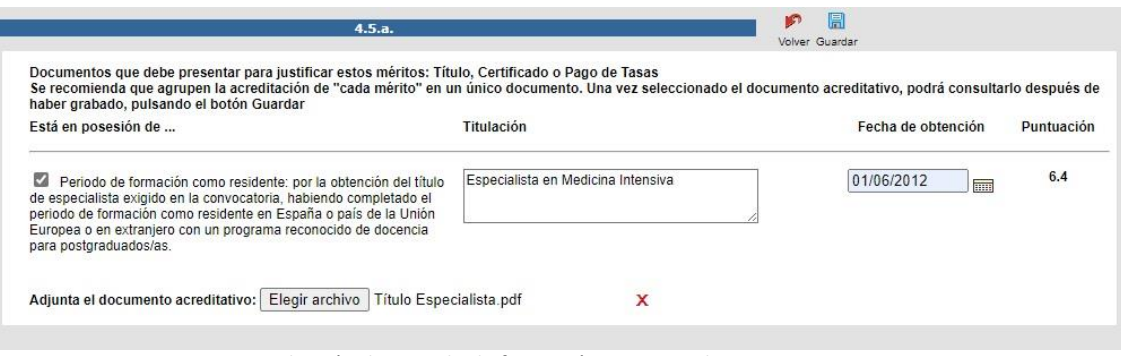

*Imagen.Selección de periodo de formación como residente*

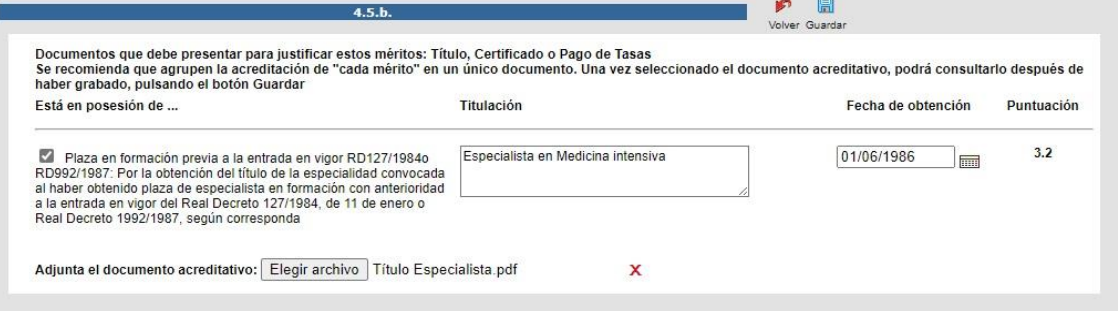

*Imagen.Selección de plaza en formación (…)*

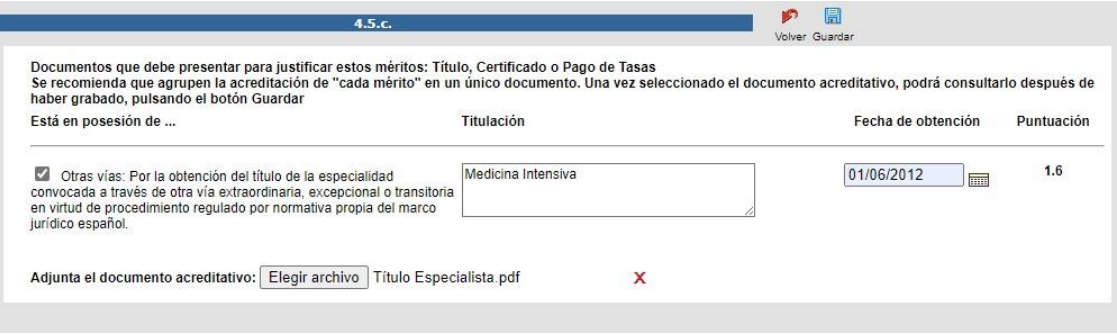

*Imagen.Selección otras vías (…)*

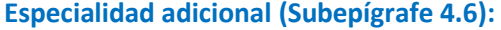

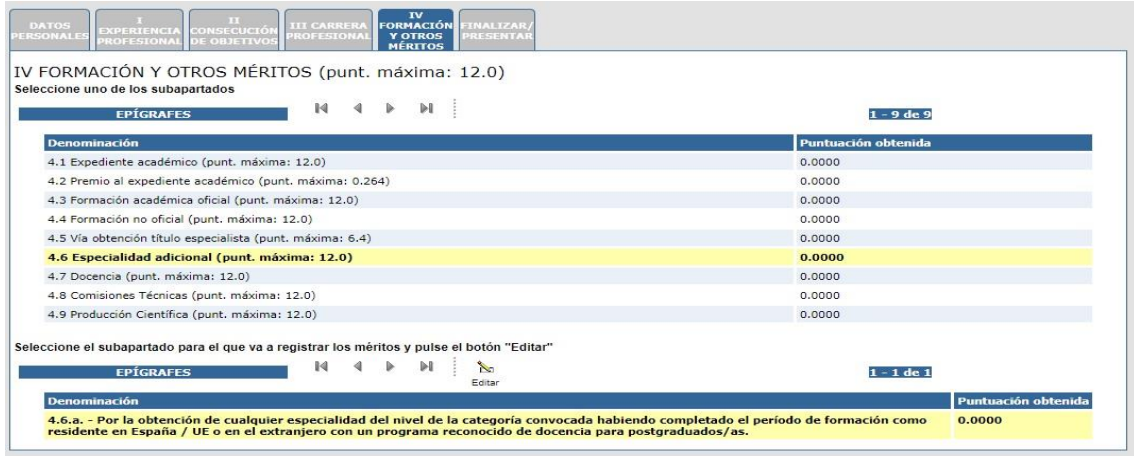

*Imagen. Especialidad adicional*

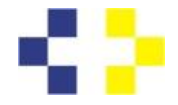

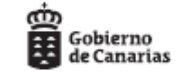

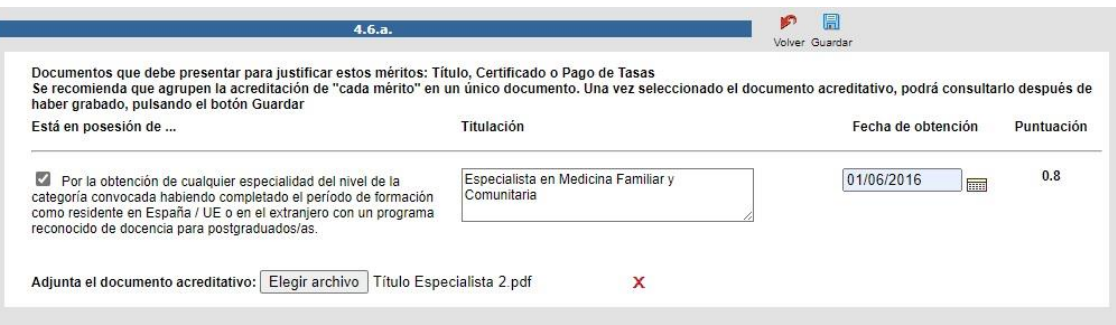

## **Docencia (Subepígrafe 4.7):**

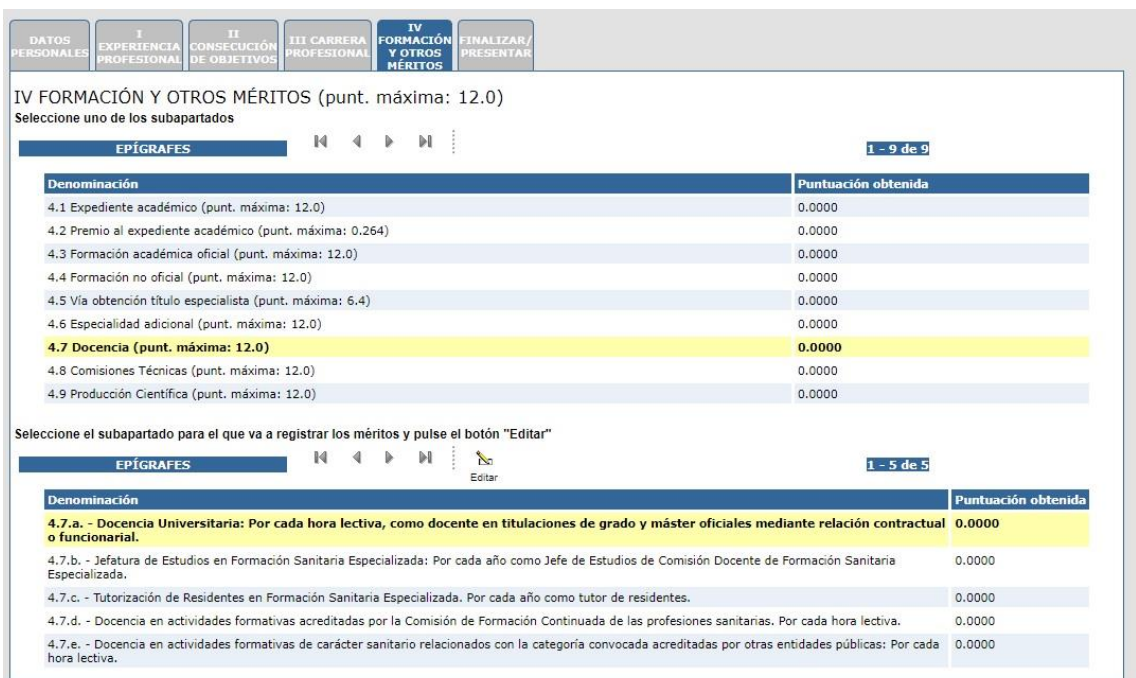

### **Docencia Universitaria:**

Documentos que debe presentar para justificar estos en intensi.<br>Cocente, el tipo de vinculación, el departamento o área de conocimiento en lidida por el Rectorado del correspondiente institución universitaria y deberán con

 $4.7.a.$ 

 $\begin{array}{cc}\n\mathbf{P} & \mathbf{E} \\
\hline\n\end{array}$ <br>Volver Guardar Borrar

### Titulaciones con horas lectivas

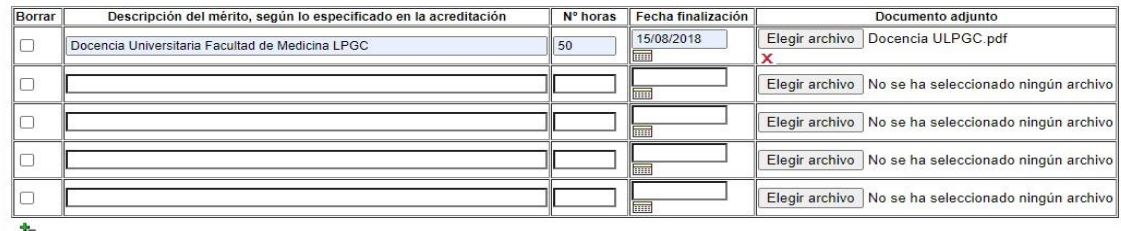

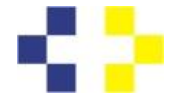

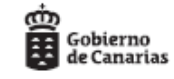

### **Jefatura de Estudios en Formación Sanitaria Especializada:**

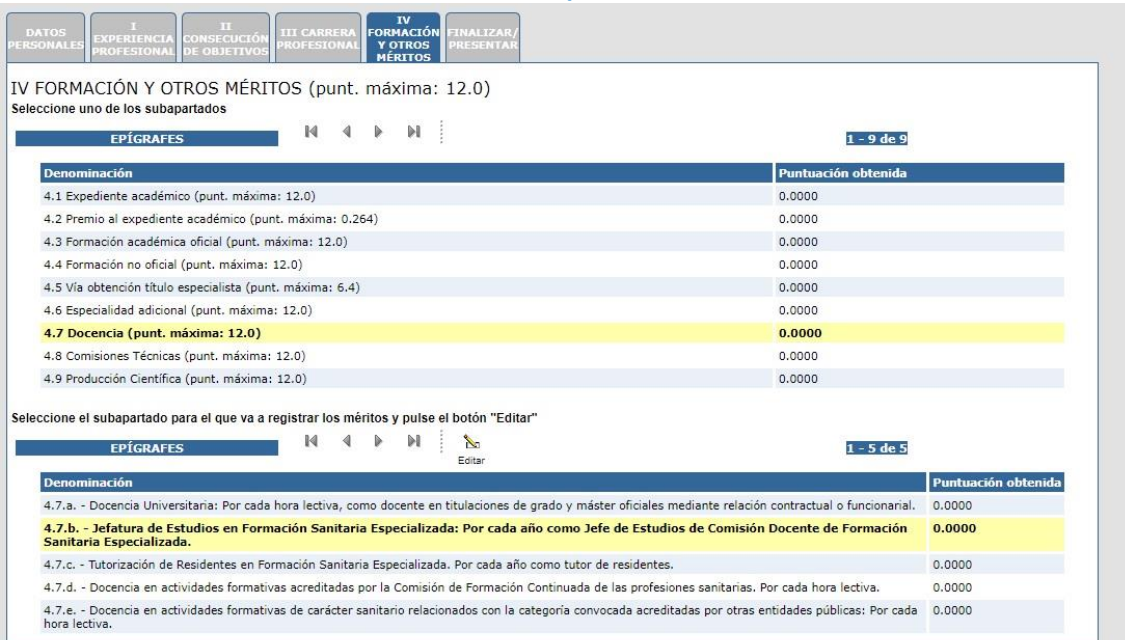

Documentos que debe presentar para justificar estos méritos: Certificación emitida por entidad titular de la Unidad Docente que corresponda y deberá contener las fechas de inicio y finalización de la actividad<br>Se recomiend

 $\begin{picture}(180,10) \put(0,0){\line(1,0){155}} \put(15,0){\line(1,0){155}} \put(15,0){\line(1,0){155}} \put(15,0){\line(1,0){155}} \put(15,0){\line(1,0){155}} \put(15,0){\line(1,0){155}} \put(15,0){\line(1,0){155}} \put(15,0){\line(1,0){155}} \put(15,0){\line(1,0){155}} \put(15,0){\line(1,0){155}} \put(15,0){\line(1,0){155}}$ 

┓

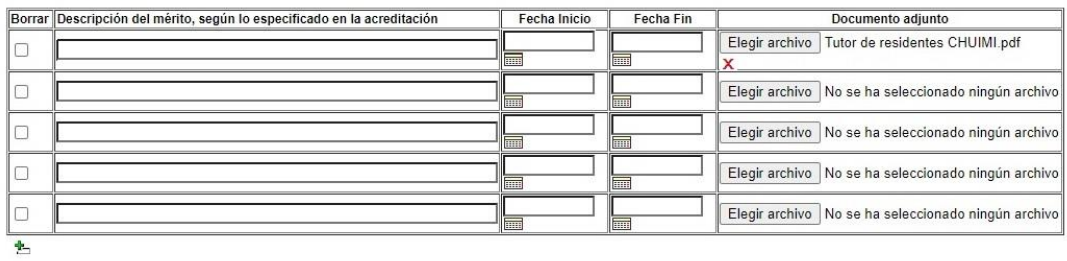

## **Tutorización de Residentes en Formación Sanitaria Especializada:**

 $4.7.b.$ 

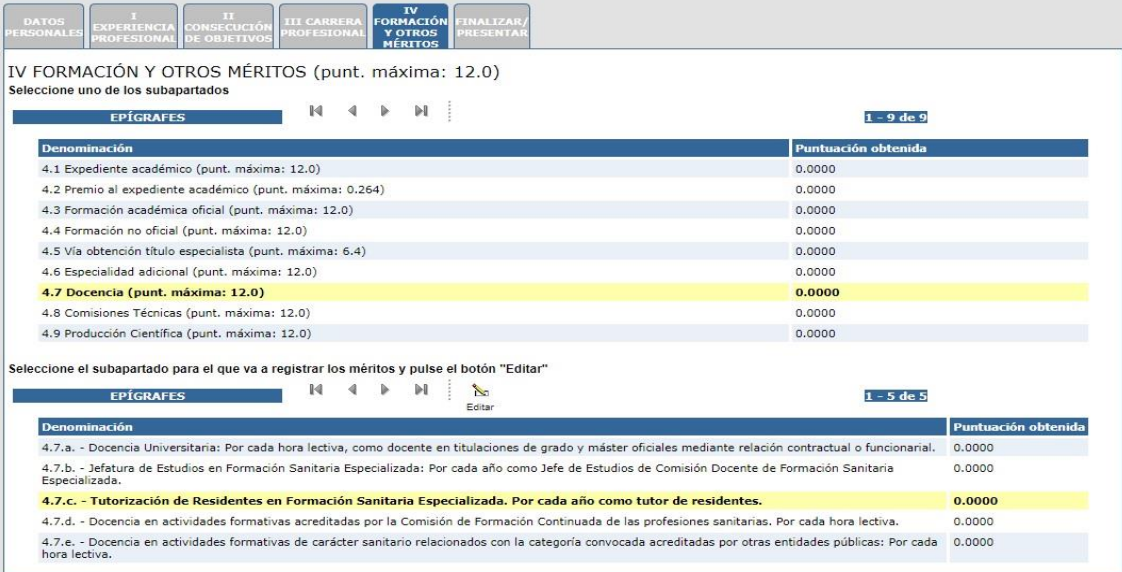

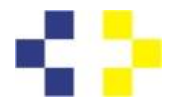

r

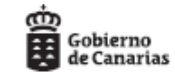

Guía aspirante MERISEDE

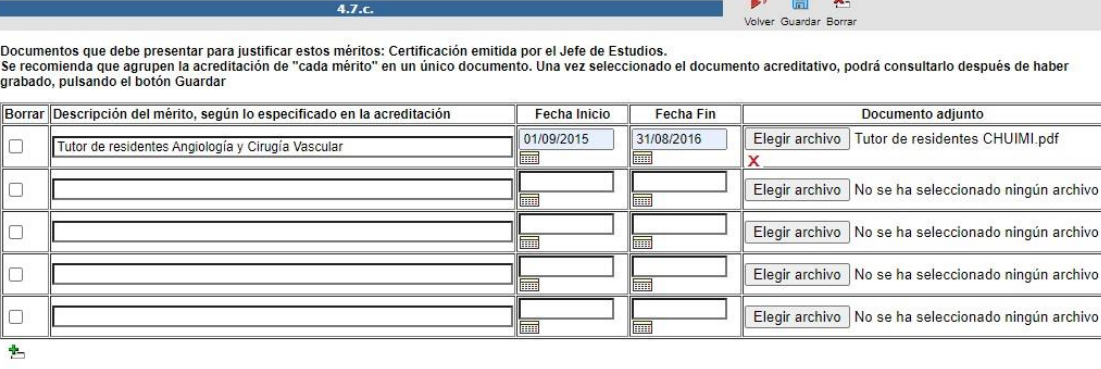

 $4.7<sub>1</sub>$ 

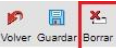

Documentos que debe presentar para justificar estos méritos: Certificación emitida por el Jefe de Estudios.<br>Se recomienda que agrupen la acreditación de "cada mérito" en un único documento. Una vez seleccionado el document

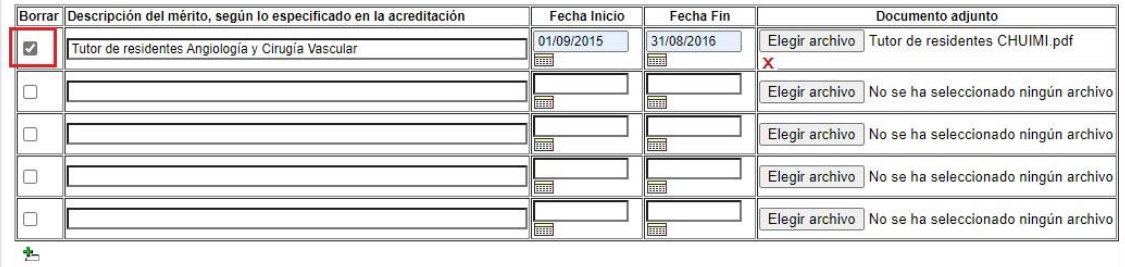

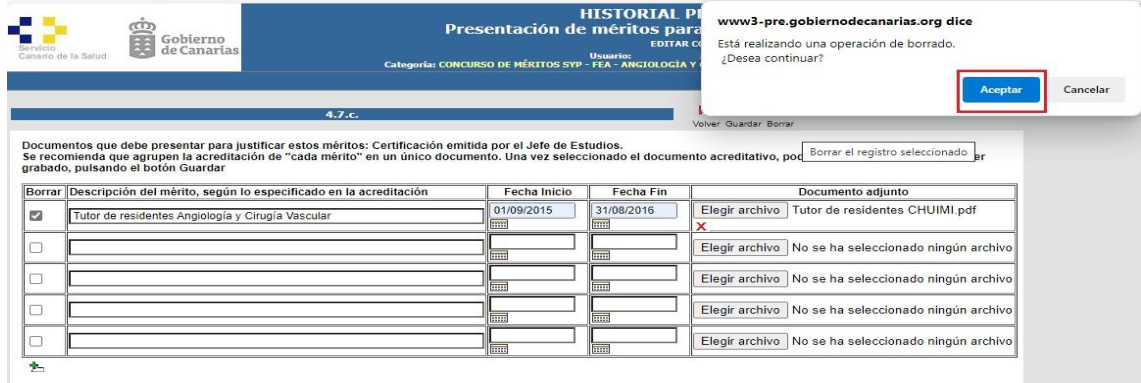

*Imagen.Confirmación de borrado de mérito de Tutorización de Residentes en Formación Sanitaria Especializada*

**Docencia en actividades formativas acreditadas por la Comisión de Formación Continuada de las profesiones sanitarias.** 

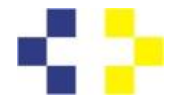

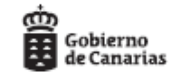

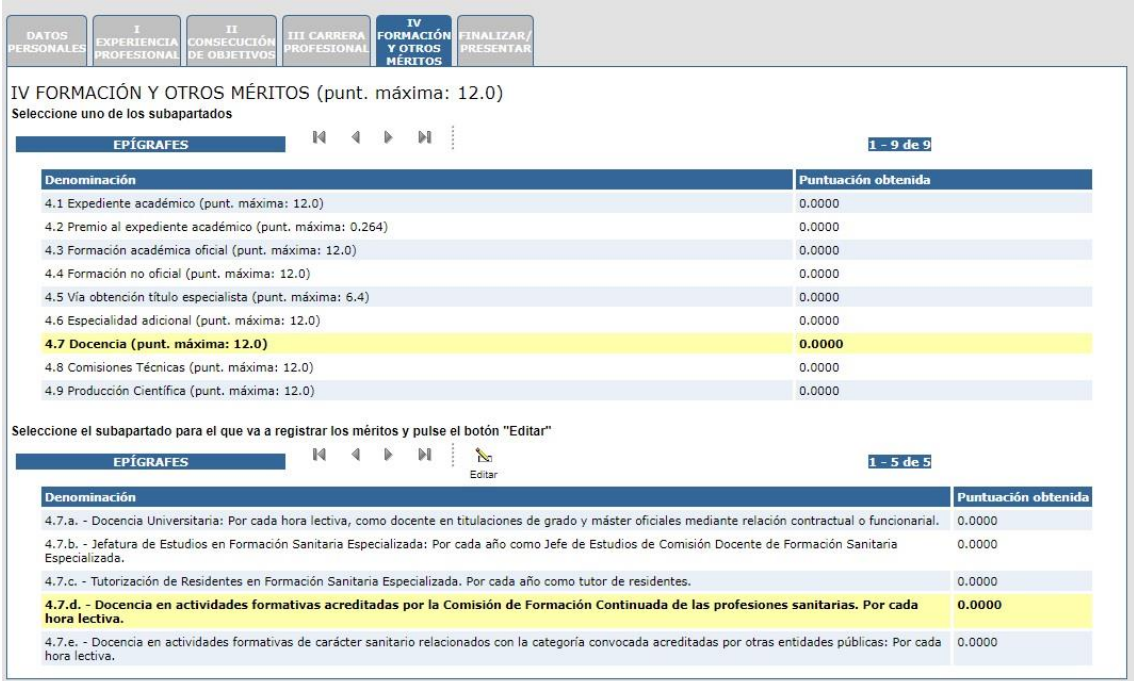

*Imagen.Selección de actividades de docencia acreditadas por la Comisión de Formación Continuada de las Profesiones Sanitarias*

 $4.7.d.$ 

 $\Box$ n

Elegir archivo No se ha seleccionado ningún archivo

Elegir archivo No se ha seleccionado ningún archivo

Elegir archivo No se ha seleccionado ningún archivo

olver Guardar Borrar Documentos que debe presentar para justificar estos méritos: Certificación emitida por la Comisión de Formación Continuada de las Profesiones Sanitarias, creada conforme a lo previsto en el artículo 34 de la Ley 44/2003, d Titulaciones con horas lectivas Borrar Descripción del mérito, según lo especificado en la acreditación Nº horas Fecha finalización Documento adjunto  $\Box$ Elegir archivo No se ha seleccionado ningún archivo ™  $\Box$ ™ Elegir archivo No se ha seleccionado ningún archivo  $\Box$ 

 $\Box$  $\Phi_{\rm m}$ 

 $\Box$ 

*Imagen.Descripción de actividades de docencia acreditadas por la Comisión de Formación Continuada de las Profesiones Sanitarias*

∐

∐

٦

٦

**Docencia en actividades formativas de carácter sanitario relacionadas con la categoría convocada acreditadas por otras entidades públicas:** 

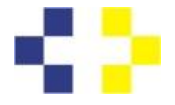

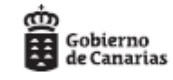

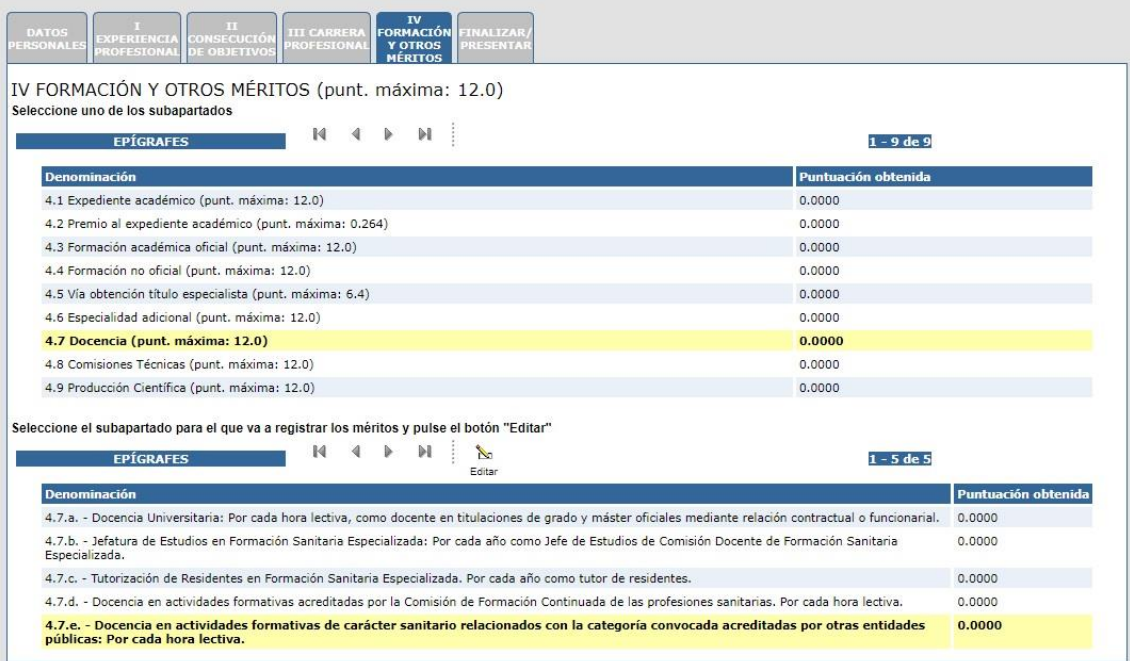

*Imagen.Selección de actividades de formativas de carácter sanitario relacionadas con la categoría convocada acreditada por otras entidades públicas*

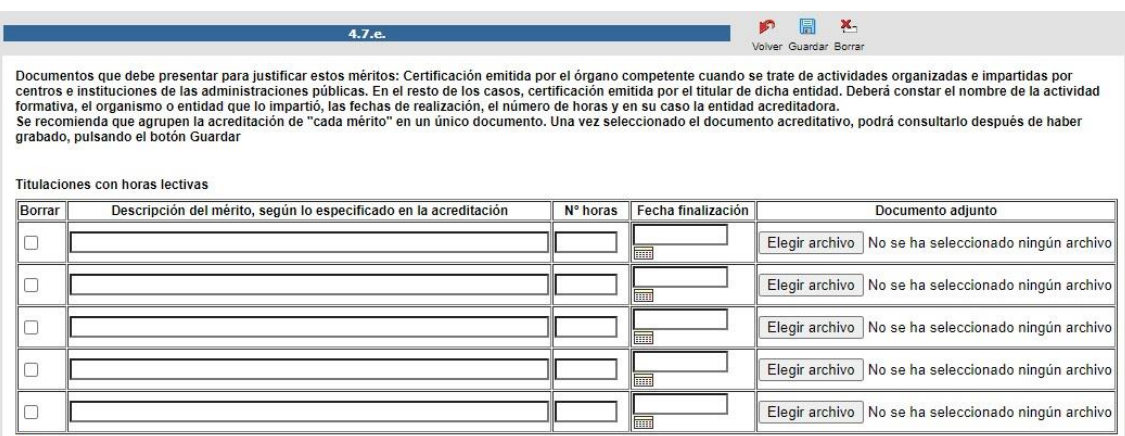

 $\frac{1}{2}$ 

*Imagen.Descripción de actividades de formativas de carácter sanitario relacionadas con la categoría convocada acreditada por otras entidades públicas*

**Comisiones Técnicas (Subepígrafe 4.8):** 

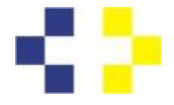

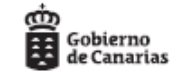

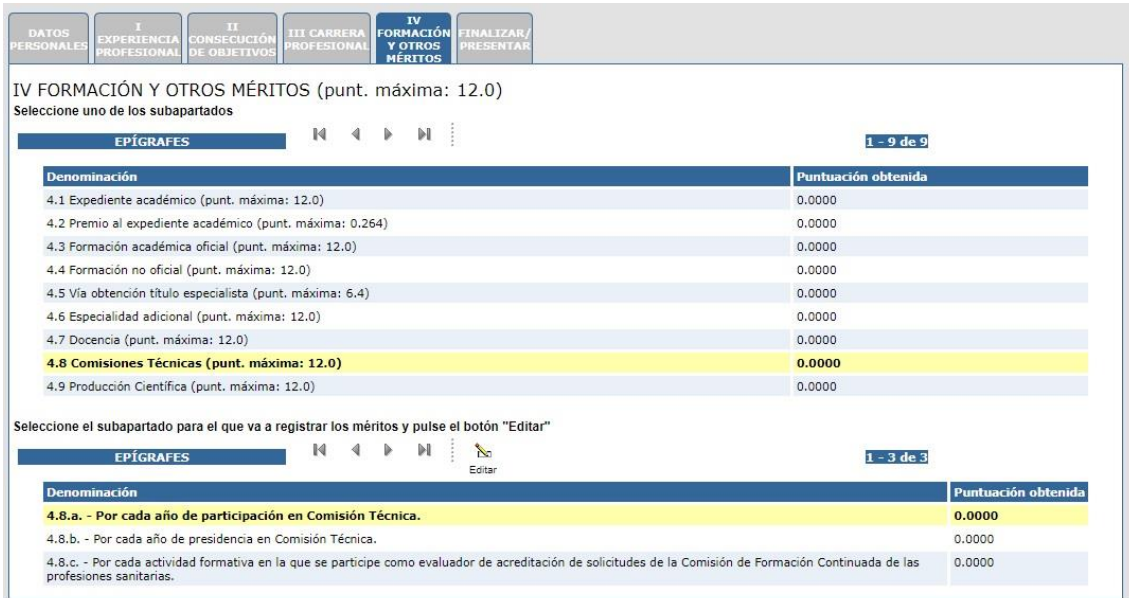

*Imagen.Selección del subapartado de Participación en Comisión Técnica*

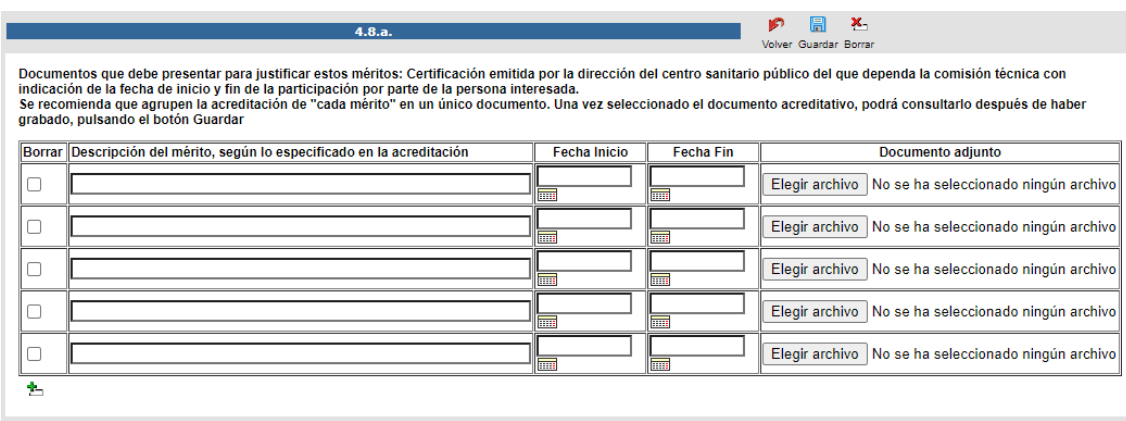

*Imagen.Descripción de las participaciones en Comisiones Técnicas*

## **Presidencia en Comisión Técnica:**

| <b>EPÍGRAFES</b>                                                                                                    | $1 - 9$ de 9        |  |
|----------------------------------------------------------------------------------------------------|---------------------|--|
| <b>Denominación</b>                                                                                                    | Puntuación obtenida |  |
| 4.1 Expediente académico (punt. máxima: 12.0)                                                                                  | 0.0000              |  |
| 4.2 Premio al expediente académico (punt. máxima: 0.264)                                                                       | 0.0000              |  |
| 4.3 Formación académica oficial (punt. máxima: 12.0)                                                                           | 0.0000              |  |
| 4.4 Formación no oficial (punt. máxima: 12.0)                                                                                  | 0.0000              |  |
| 4.5 Vía obtención título especialista (punt. máxima: 6.4)                                                                      | 0.0000              |  |
| 4.6 Especialidad adicional (punt. máxima: 12.0)                                                                                | 0.0000              |  |
| 4.7 Docencia (punt. máxima: 12.0)                                                                                              | 0.0000              |  |
| 4.8 Comisiones Técnicas (punt. máxima: 12.0)                                                                                   | 0.0000              |  |
| 4.9 Producción Científica (punt. máxima: 12.0)                                                                                 | 0.0000              |  |
| Seleccione el subapartado para el que va a registrar los méritos y pulse el botón "Editar"<br>N.<br><b>EPÍGRAFES</b><br>Editar | $1 - 3$ de 3        |  |
| <b>Denominación</b>                                                                                                    | Puntuación obtenida |  |
| 4.8.a. - Por cada año de participación en Comisión Técnica.                                                                    | 0.0000              |  |

*Imagen.Presidencia en Comisión Técnica*

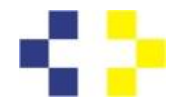

 $\overline{1}$ 

 $\overline{\phantom{a}}$ 

 $\sim$ 

 $\overline{\phantom{a}}$ 

 $\sim$   $\sim$ 

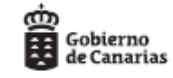

Guía aspirante MERISEDE

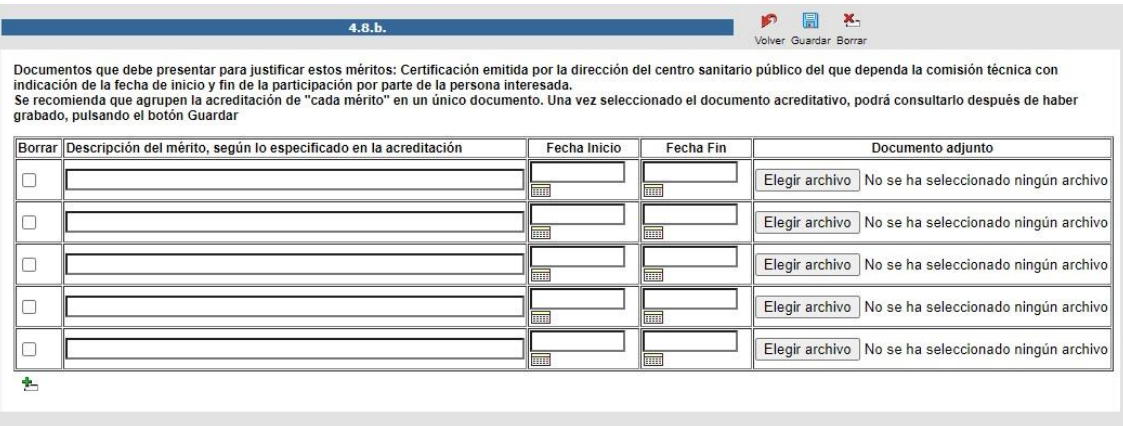

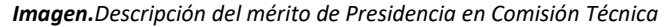

## **Evaluador de solicitudes de acreditación de actividades formativas de la Comisión de Formación Continuada de las Profesiones Sanitarias:**

| Ы<br>14<br><b>EPÍGRAFES</b>                                                                                                   | $1 - 9$ de 9        |                     |
|----------------------------------------------------------------------------------------------------|---------------------|---------------------|
| <b>Denominación</b>                                                                                                    | Puntuación obtenida |                     |
| 4.1 Expediente académico (punt. máxima: 12.0)                                                                                 | 0.0000              |                     |
| 4.2 Premio al expediente académico (punt. máxima: 0.264)                                                                      | 0.0000              |                     |
| 4.3 Formación académica oficial (punt. máxima: 12.0)                                                                          | 0.0000              |                     |
| 4.4 Formación no oficial (punt. máxima: 12.0)                                                                                 | 0.0000              |                     |
| 4.5 Vía obtención título especialista (punt. máxima: 6.4)                                                                     | 0.0000              |                     |
| 4.6 Especialidad adicional (punt. máxima: 12.0)                                                                               | 0.0000              |                     |
| 4.7 Docencia (punt. máxima: 12.0)                                                                                             | 0.0000              |                     |
| 4.8 Comisiones Técnicas (punt. máxima: 12.0)                                                                                  | 0.0000              |                     |
| 4.9 Producción Científica (punt. máxima: 12.0)                                                                                | 0.0000              |                     |
| Seleccione el subapartado para el que va a registrar los méritos y pulse el botón "Editar"<br>N<br><b>EPÍGRAFES</b><br>Editar | $1 - 3$ de 3        |                     |
| <b>Denominación</b>                                                                                                    |                     | Puntuación obtenida |
|                                                                                                    |                     |                     |

*Imagen. Selección de evaluador/a de solicitudes de acreditación de actividades formativas de la Comisión de Formación Continuada de las Profesiones Sanitarias*

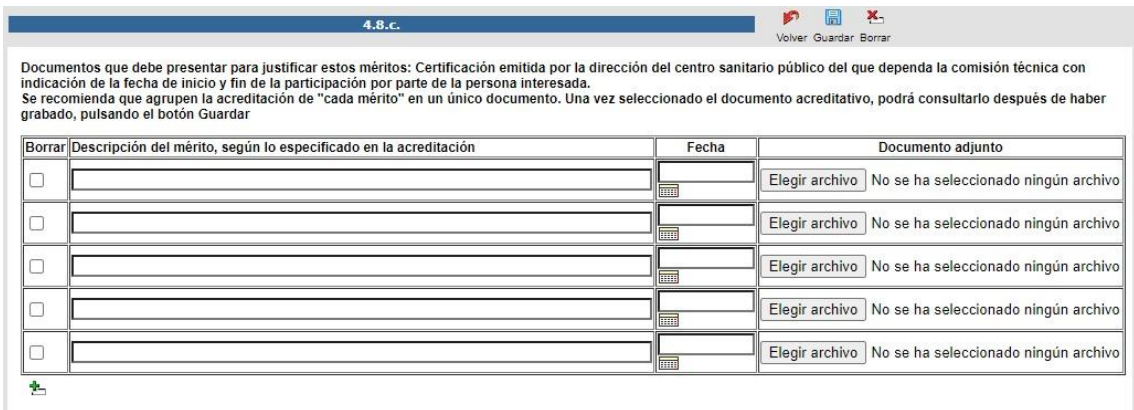

*Imagen. Descripción de los méritos como evaluador/a de solicitudes de acreditación de actividades formativas de la Comisión de Formación Continuada de las Profesiones Sanitarias*

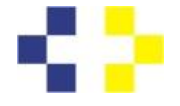

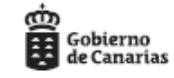

## **Producción Científica (Subepígrafe 4.9):**

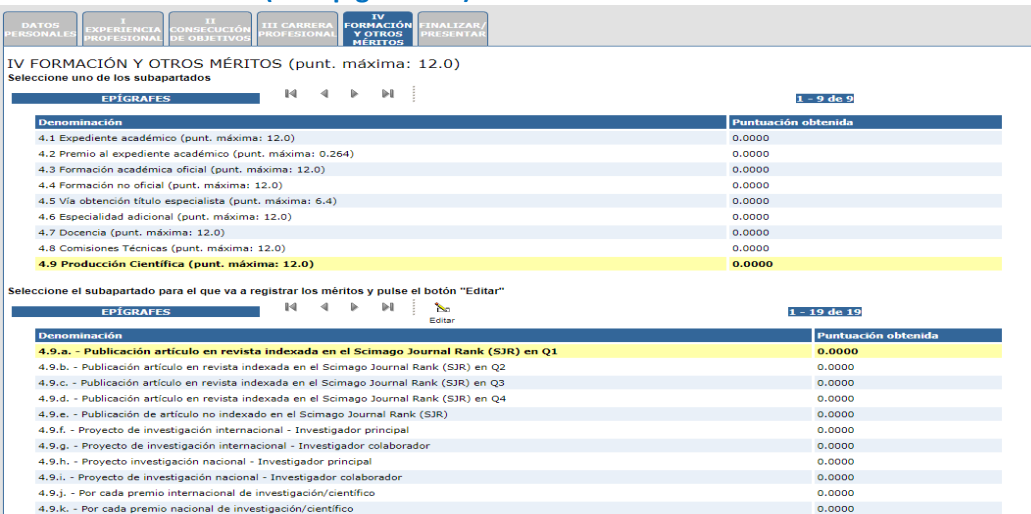

*Imagen.Selección de artículo publicado en revista indexada en el Scimago Journal Rank (SJR) Q1*

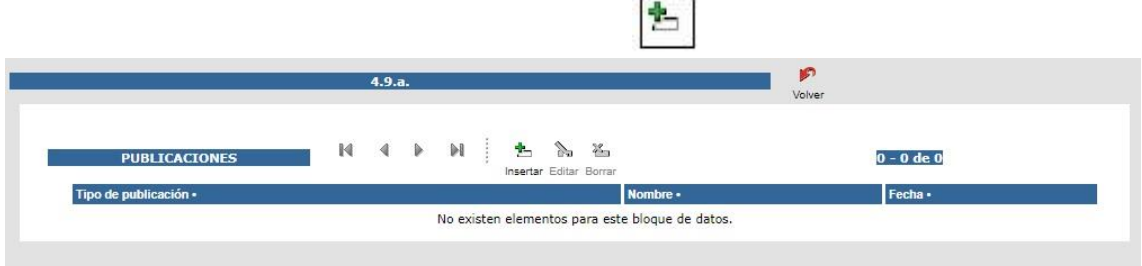

### *Imagen.Inserción de artículo en revista indexada en el Scimago Journal Rank (SJR) dentro de Q1*

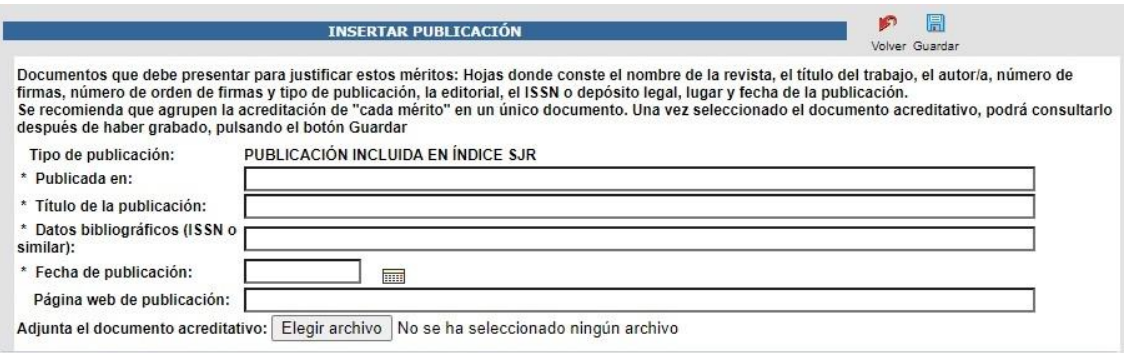

*Imagen.Grabación de artículo publicado en revista indexada en el Scimago Journal Rank (SJR) Q1*

### **Proyectos de investigación:**

**Investigador principal (internacional o nacional):**

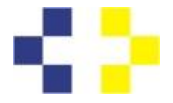

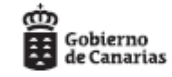

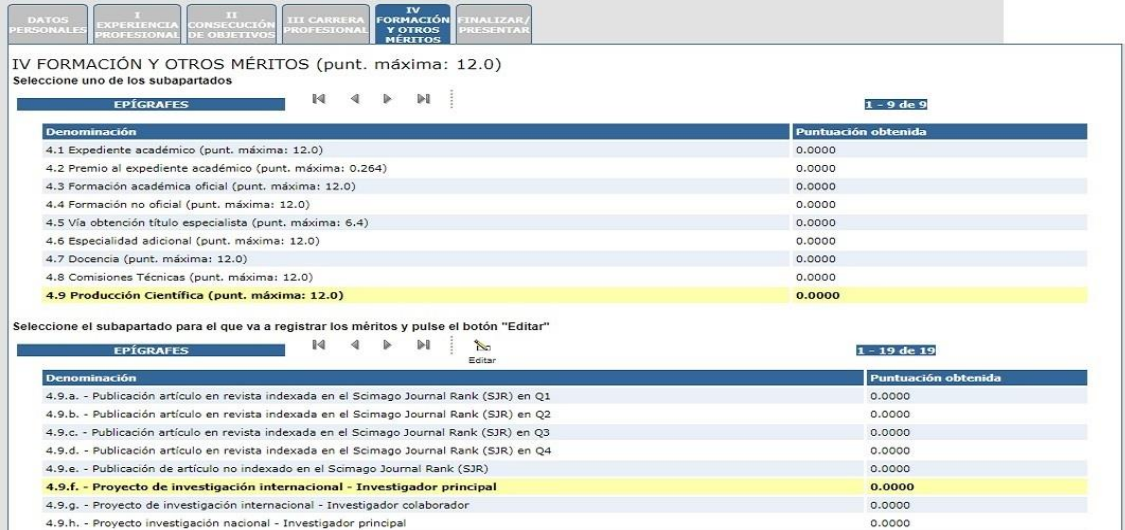

*Imagen.Selección de investigador/a principal en proyecto de investigación internacional*

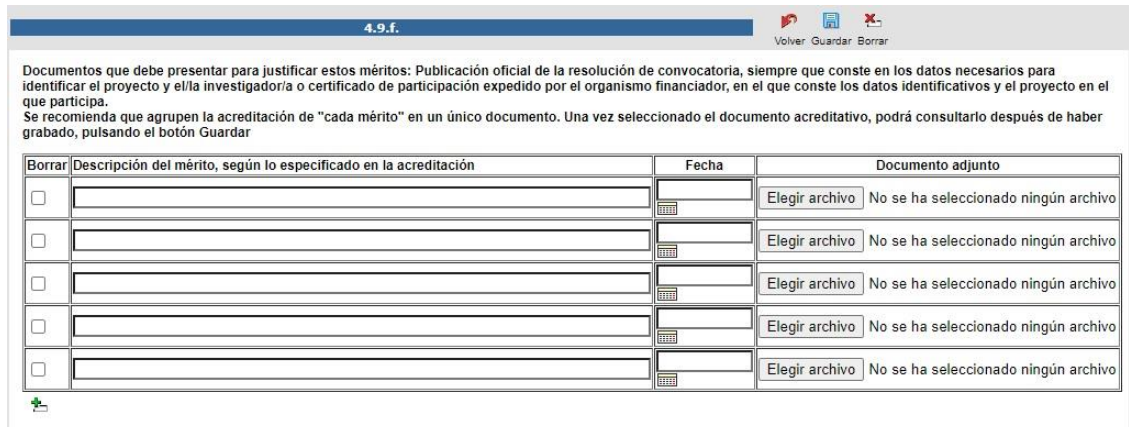

*Imagen.Grabación de méritos como investigador/a principal en proyecto de investigación internacional*

## **Investigador/a colaborador/a (internacional o nacional):**

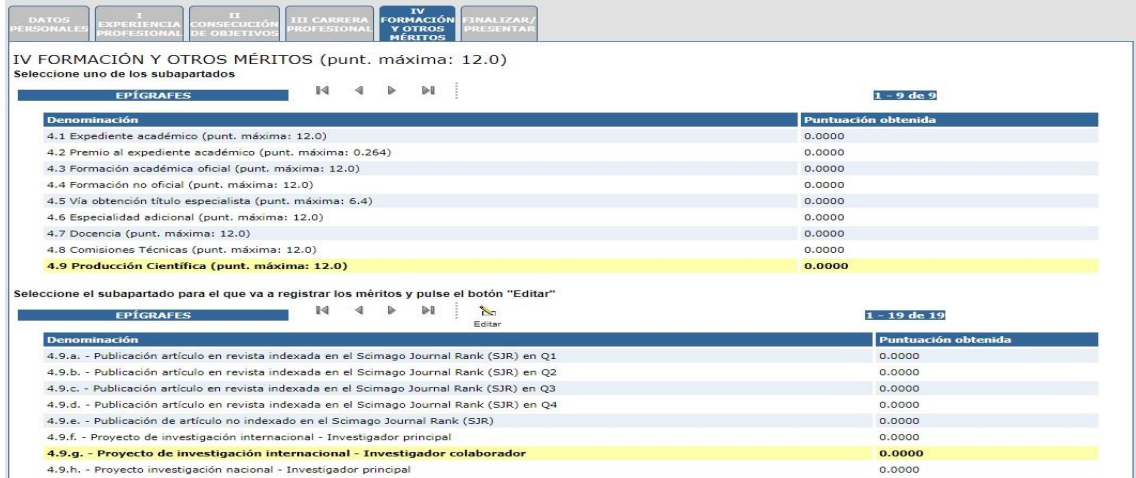

*Imagen.Selección de investigador/a colaborador/a en proyecto de investigación internacional*

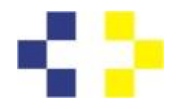

Io

 $\Box$  $\frac{1}{2}$ 

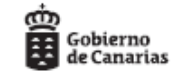

Guía aspirante MERISEDE

Elegir archivo No se ha seleccionado ningún archivo

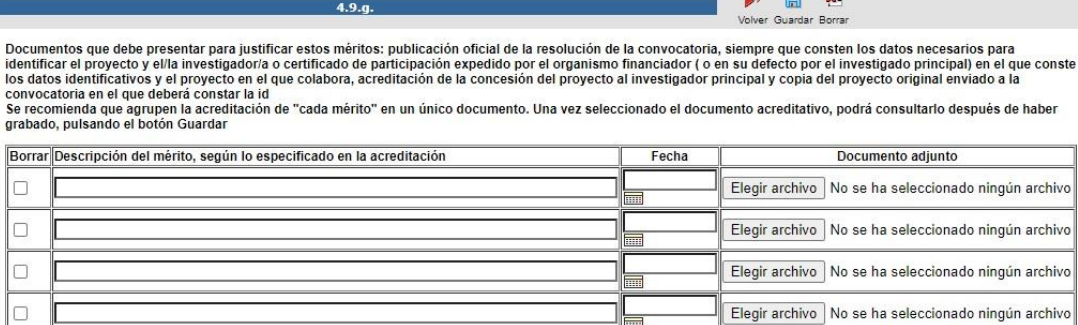

*Imagen.Grabación de méritos como investigador/a colaborador/a en proyecto de investigación internacional*

E

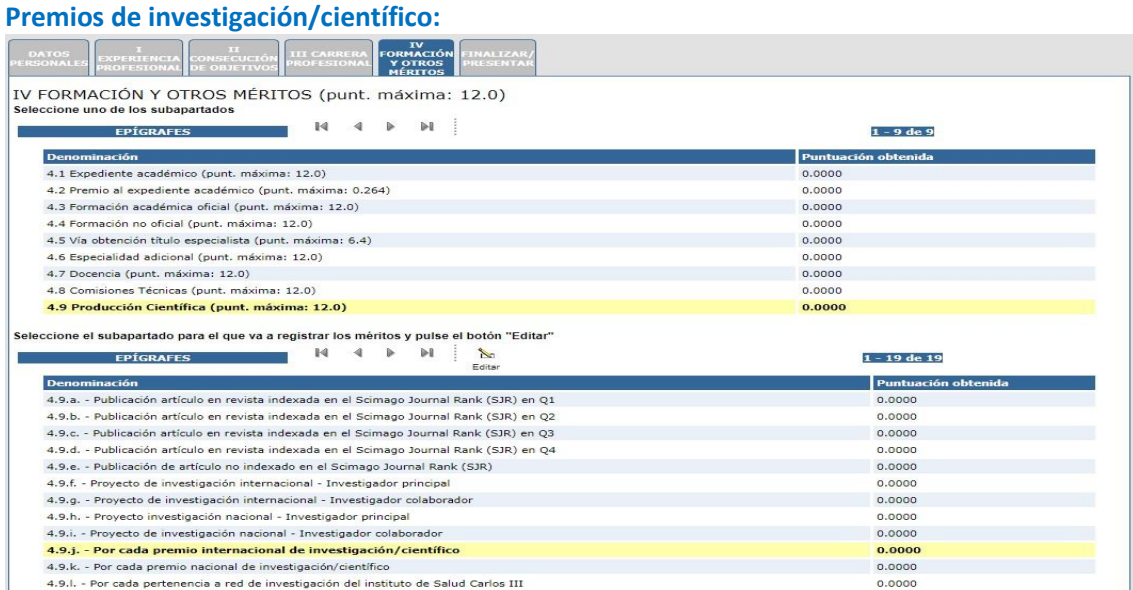

*Imagen.Selección de premio internacional de investigación/científico*

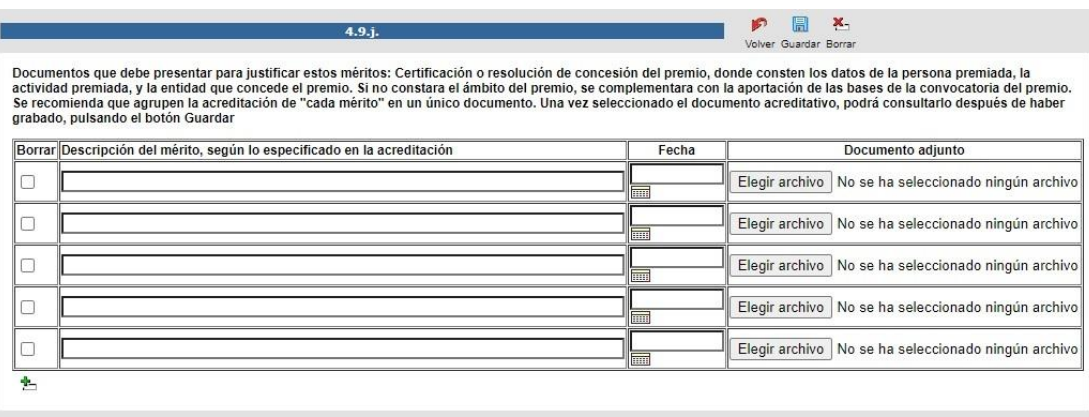

*Imagen.Grabación de méritos por premio internacional de investigación/científico*

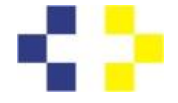

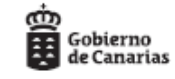

### **Pertenencia a redes de investigación:**

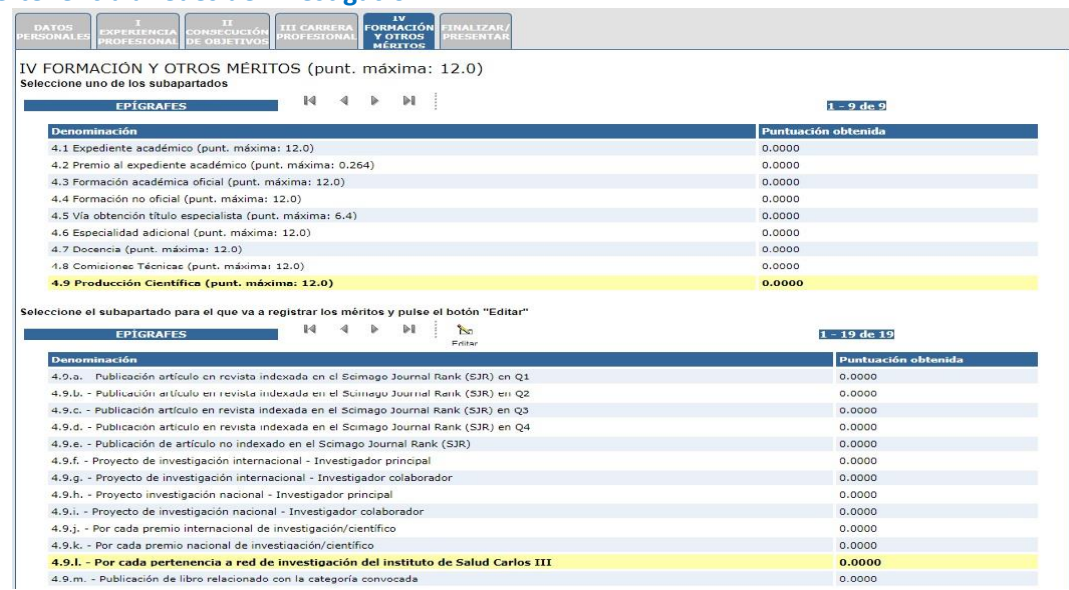

*Imagen.Selección de pertenencia a red de investigación del Instituto de Salud Carlos III*

 $\begin{picture}(180,10) \put(0,0){\line(1,0){155}} \put(15,0){\line(1,0){155}} \put(15,0){\line(1,0){155}} \put(15,0){\line(1,0){155}} \put(15,0){\line(1,0){155}} \put(15,0){\line(1,0){155}} \put(15,0){\line(1,0){155}} \put(15,0){\line(1,0){155}} \put(15,0){\line(1,0){155}} \put(15,0){\line(1,0){155}} \put(15,0){\line(1,0){155}}$  $4.9.1$ ٦ Documentos que debe presentar para justificar estos méritos: Certificación de la entidad que corresponda en la que conste el nombre de la persona interesada, nombre de la<br>Se recomienda que agrupen la acreditación de "cada Borrar Descripción del mérito, según lo especificado en la acreditación Fecha Documento adjunto

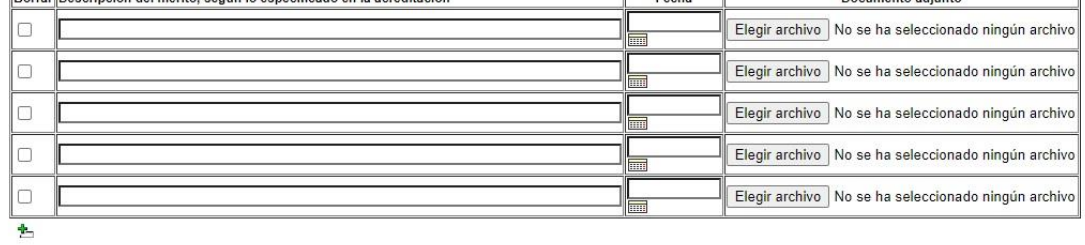

*Imagen.Pertenencia a red de investigación del Instituto de Salud Carlos III*

### **Publicación de libros y capítulos de libros:**

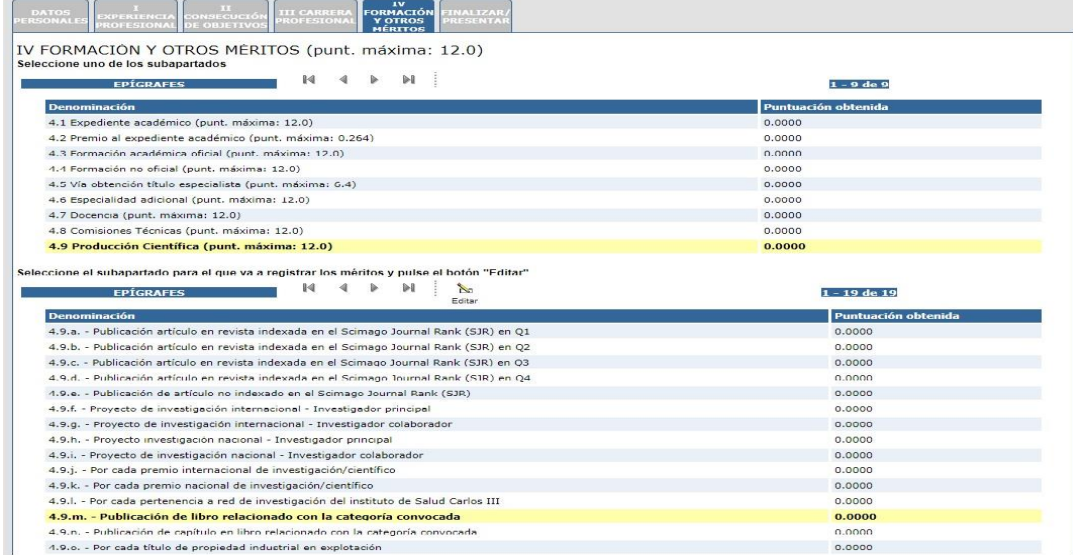

*Imagen.Selección de libro publicado relacionado con la categoría convocada*

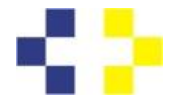

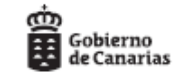

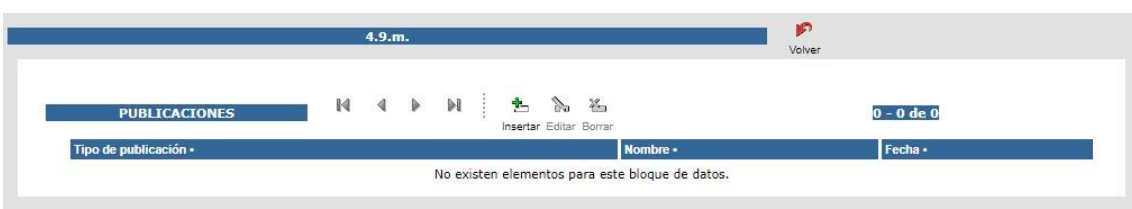

### *Imagen.Inserción de libro publicado relacionado con la categoría convocada*

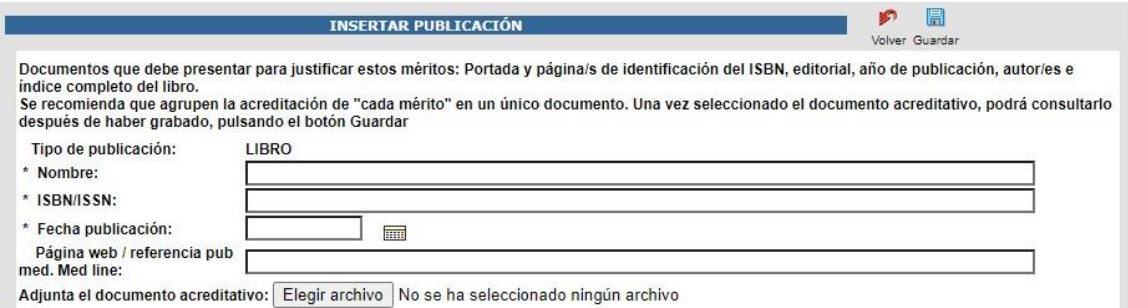

*Imagen.Grabación de libro publicado relacionado con la categoría convocada*

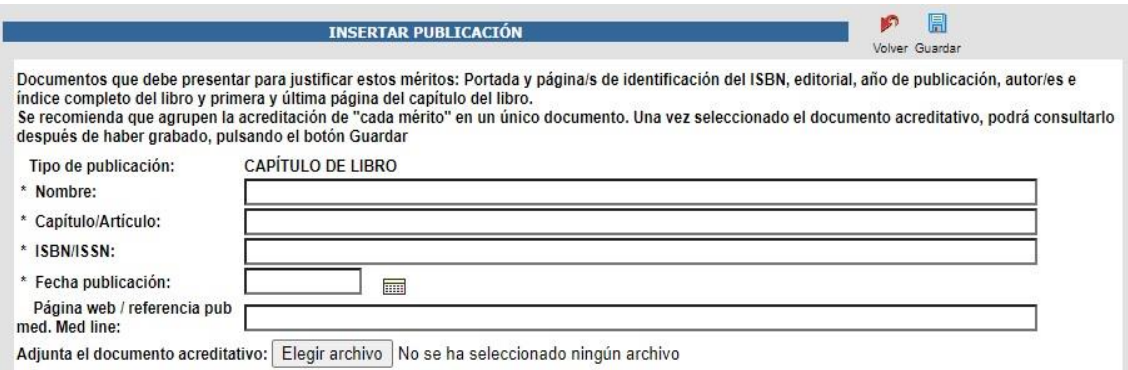

*Imagen.Grabación de capítulo de libro publicado relacionado con la categoría convocada*

## **Títulos de propiedad industrial:**

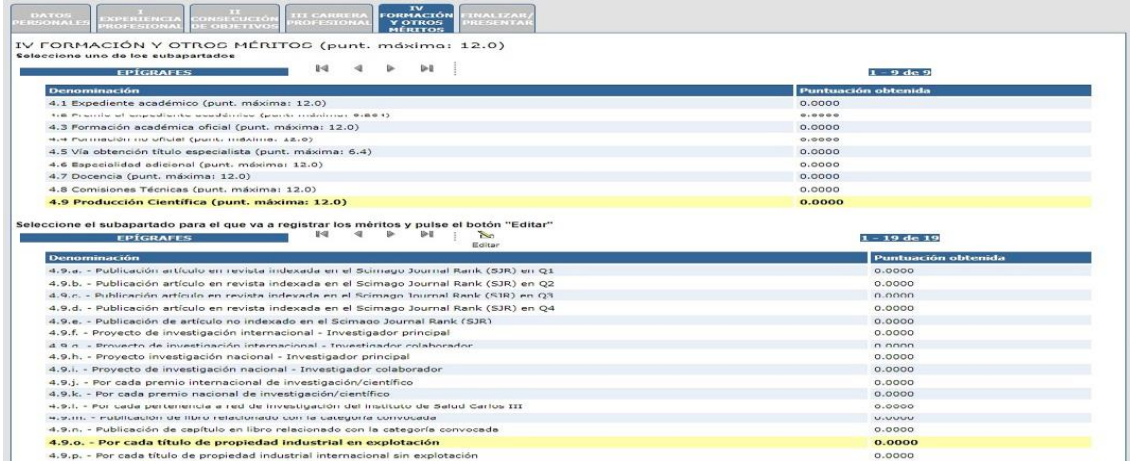

*Imagen.Selección de título de propiedad industrial en explotación*

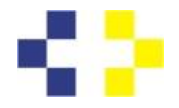

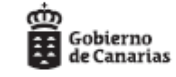

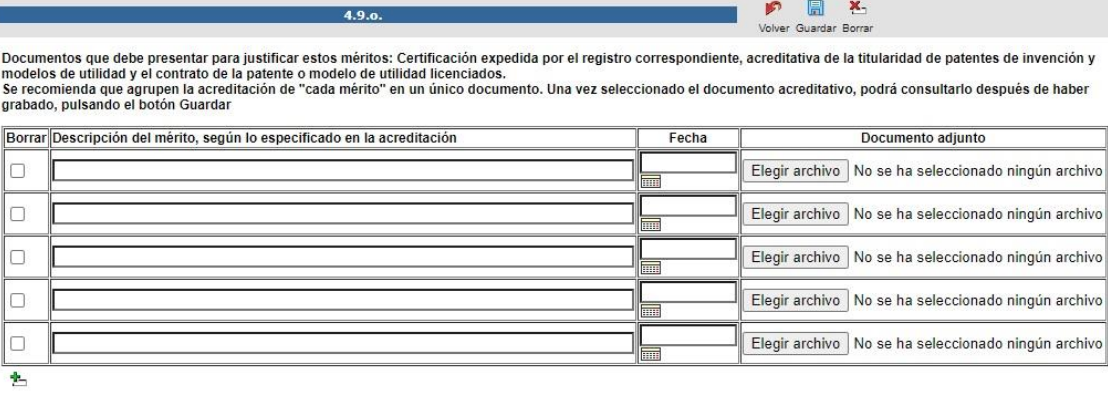

### *Imagen.Introducción-grabación de título de propiedad industrial en explotación*

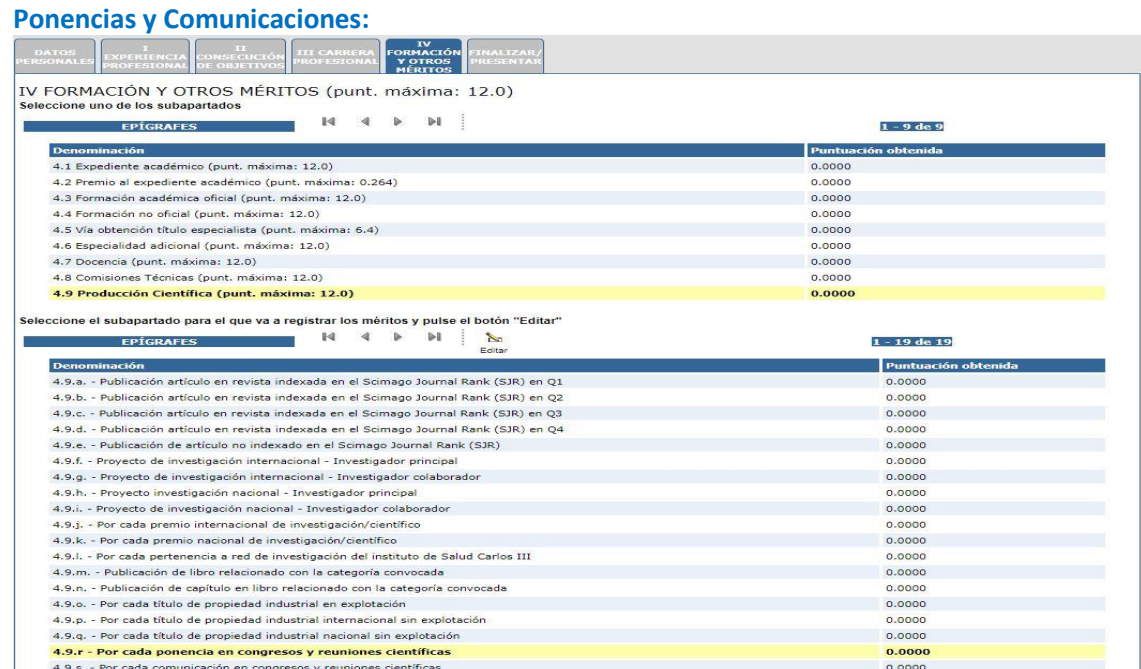

### *Imagen.Selección de ponencia en congresos y reuniones científicas*

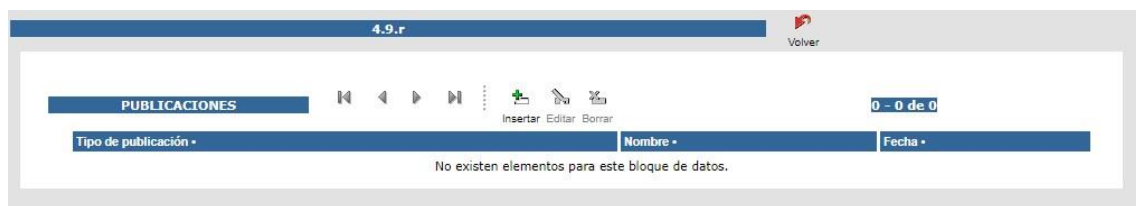

*Imagen.Inserción de ponencia en congresos y reuniones científicas*

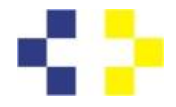

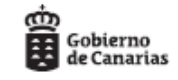

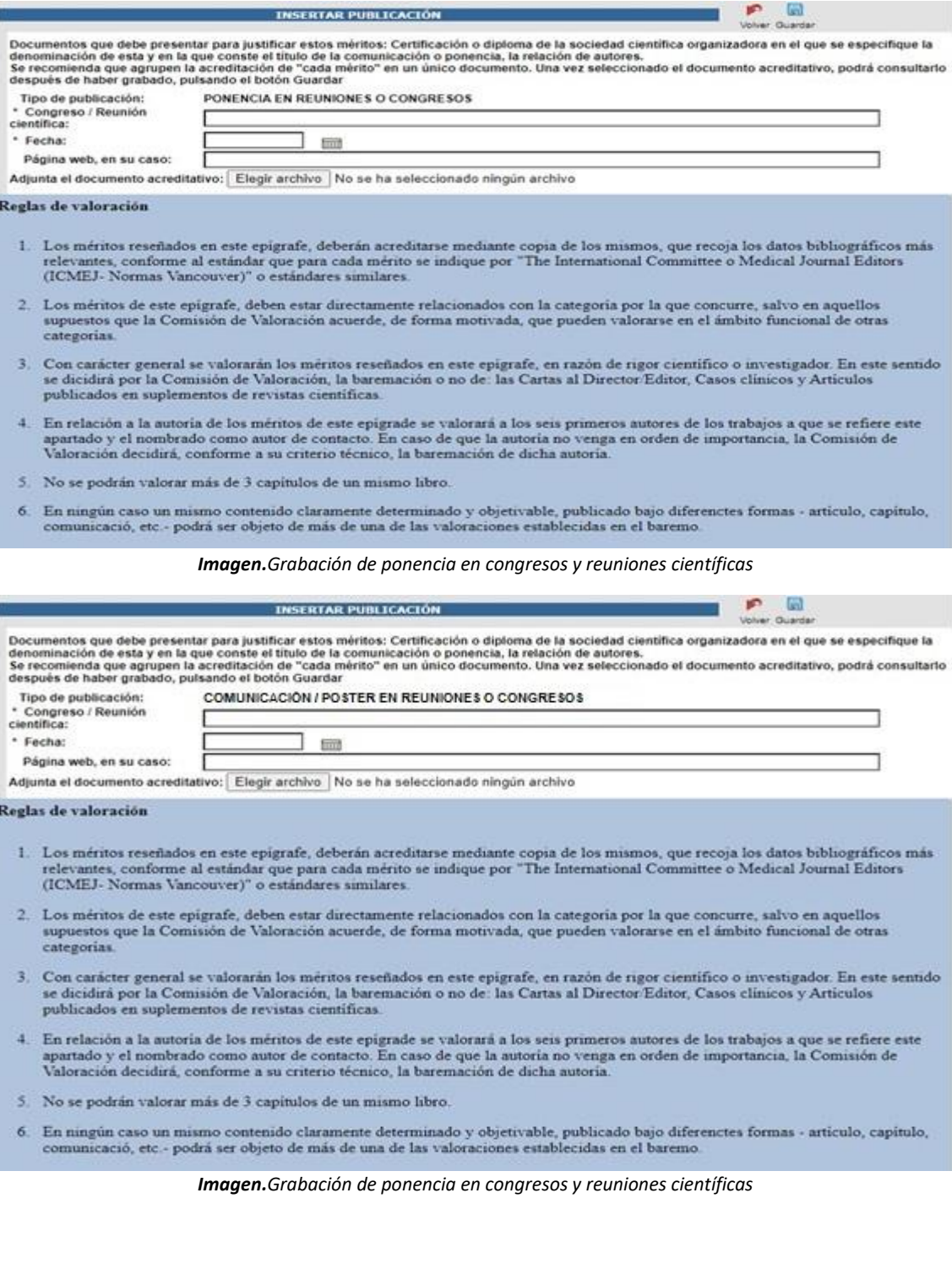

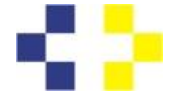

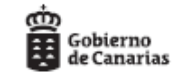

### **Formación Continuada:**

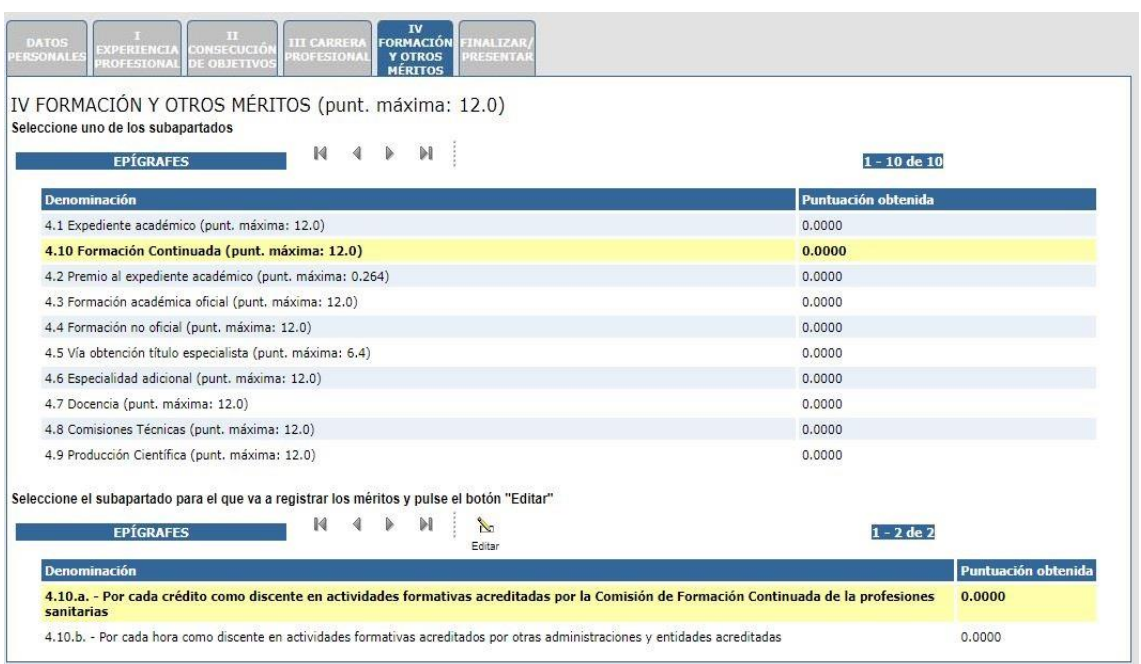

*Imagen.Selección de formación continuada acreditada por la Comisión de Formación Continuada de las Profesiones Sanitarias*

IV FORMACIÓN Y OTROS MÉRITOS (punt. máxima: 12.0) Seleccione uno de los subapartados

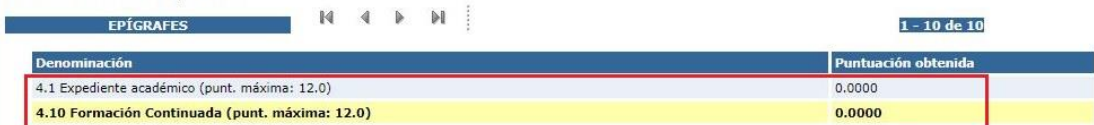

*Imagen.Selección de formación continuada*

PEX  $410a$ Guardar Borrar Noiver Guardar Borrar<br>Documentos que debe presentar para justificar estos méritos: Certificaciones o diplomas de asistencia expedidos y firmados por el órgano competente en el que constara el<br>nombre de la actividad formati

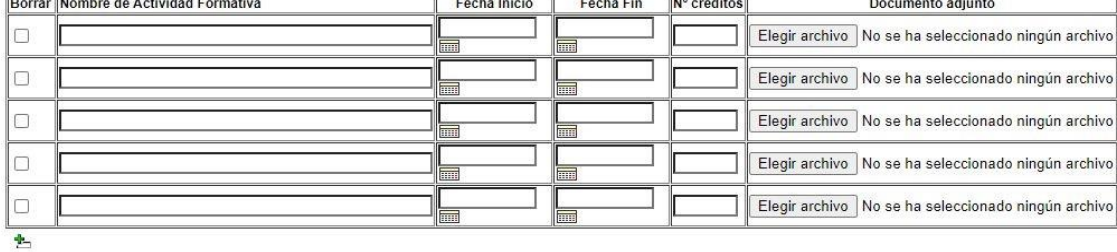

*Imagen.Grabación de formación continuada acreditada por la Comisión de Formación Continuada de las Profesiones Sanitarias*

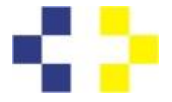

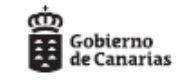

## **PASO 10 – FINALIZAR Y PRESENTAR:**

| <b>DATOS</b><br><b>EXPERIENCIA</b><br><b>PERSONALES</b><br><b>PROFESIONAL</b>                                                                                                    | ш<br>CONSECUCIÓN<br><b>DE OBJETIVOS</b>        | <b>III CARRERA</b><br><b>PROFESIONA</b> | FORMACIÓN<br><b>FINALIZAR/</b><br><b>COTROS</b><br><b>PRESENTAR</b><br>MERITOS |  |
|----------------------------------------------------------------------------------------------------|------------------------------------------------|-----------------------------------------|--------------------------------------------------------------------------------|--|
| k a T<br>m<br><b>DATOS</b><br><b>III CARRER</b><br>FORMACIÓ<br>CONSECUCIÓL<br>EXPERTENCE<br><b>FRSONALE</b><br><b>ROFESIONA</b><br>Y OTROS<br>E OBJETIVO:<br><b>PROFESION</b><br><b>MERITOS</b> | <b>FINALIZAR/</b><br><b>PRESENTAR</b>          |                                         |                                                                                |  |
| <b>PENDIENTE DE PRESENTAR</b>                                                                                                    | 閄<br>Generar Borrador<br>Historial Profesional | Volver a la Sede                        | Firmar y presentar                                                             |  |
| <b>Apartado</b>                                                                                                    | Puntuación máxima                              | Puntuación obtenida                     |                                                                                |  |
| I EXPERIENCIA PROFESIONAL                                                                                                    | 70                                             | 60.7922                                 |                                                                                |  |
| II CONSECUCIÓN DE OBJETIVOS                                                                                                    | 14                                             | 14,0000                                 |                                                                                |  |
| <b>III CARRERA PROFESIONAL</b>                                                                                                    | $\overline{4}$                                 | 0.0000                                  |                                                                                |  |
| IV FORMACIÓN Y OTROS MÉRITOS                                                                                                    | 12                                             | 0.5176                                  |                                                                                |  |
| Puntuación total obtenida                                                                                                    |                                                | 75.3098                                 |                                                                                |  |

*Imagen.Finalización/Presentación del Historial Profesional*

La pestaña de "Finalizar/Presentar" se pulsa cuando la autobaremación está finalizada o cuando queremos **volver a la sede,** y continuar en otro momento (siempre dentro de plazo), con la autobaremación. Muestra tres opciones de menú:

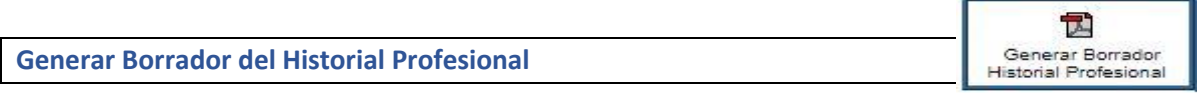

Si seleccionamos la opción de Generar Borrador del Historial Profesional, se abrirá una ventana emergente (en caso de no tener habilitados los permisos para este sitio, tendremos que marcar la opción correspondiente para permitir que se genere la ventana) con el archivo correspondiente al Historial Profesional donde podremos ver y revisar las puntuaciones obtenidas en cada uno de los epígrafes y los subapartados de cada uno de ellos.

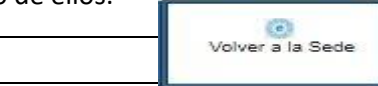

**Volver a la sede:**

Cuando se **"vuelve a la sede"** el autobaremo, si ha sido correctamente grabado, quedará guardado como borrador, pero no podremos presentarlo porque NECESITA SER FIRMADO EN LA OPCIÓN **"Firmar y Presentar".**

Si desea continuar rellenando el autobaremo, en otro momento (otro día, o a otra hora, dentro del plazo) en la siguiente pantalla puede clicar en la opción **"Guardar borrador y salir".**

Si desea continuar rellenando o presentar el autobaremo debe darle al botón "**editar"** y seguir las instrucciones.

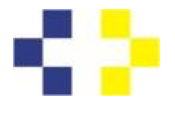

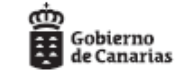

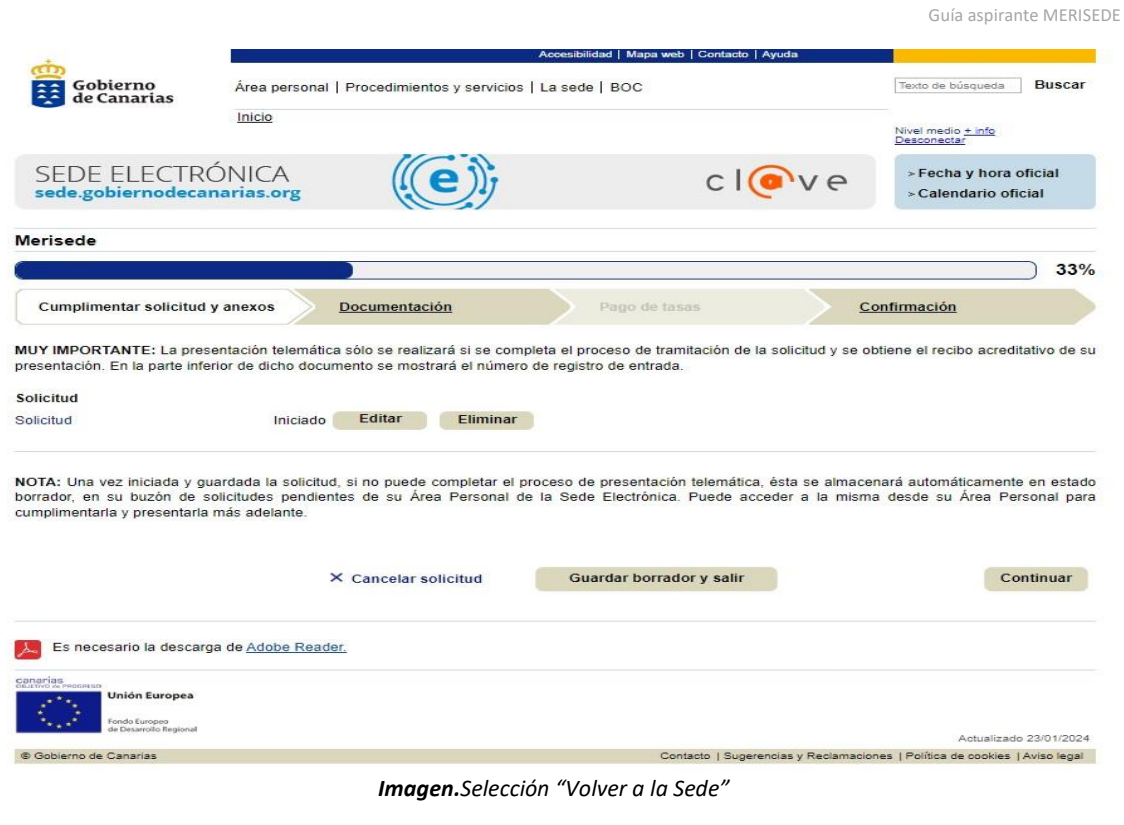

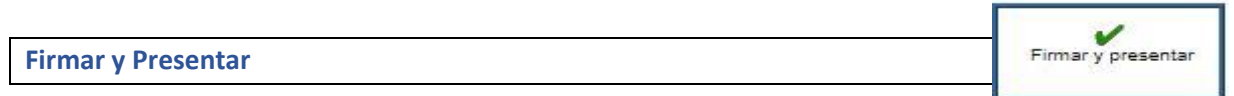

Esta opción implica, que se ha finalizado el autobaremo y que la persona aspirante va presentarlo por SEDE ELECTRÓNICA.

Se muestra un aviso:

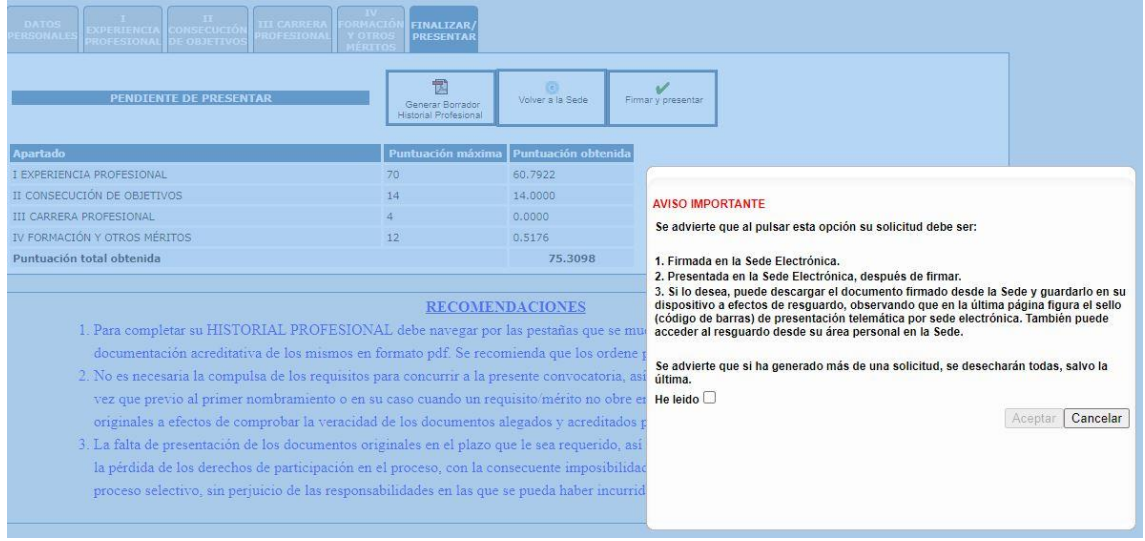

*Imagen.Selección "Firmar y presentar"*

Una vez que hayamos leído el aviso, debemos asegurarnos de tener realizado el checking en la casilla correspondiente y posteriormente hacer clic en **"Aceptar".**

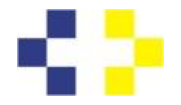

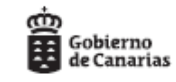

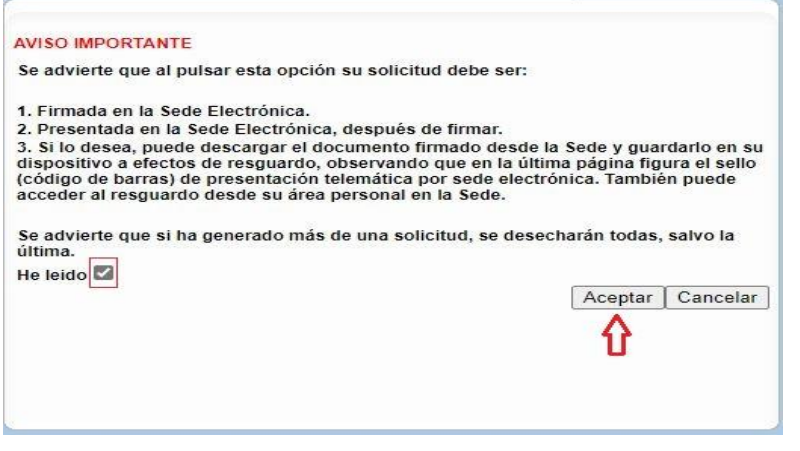

 *Imagen.Aviso importante "Firmar y presentar"*

A continuación, debemos seleccionar la opción **firmar** en la pantalla de la Sede Electrónica.

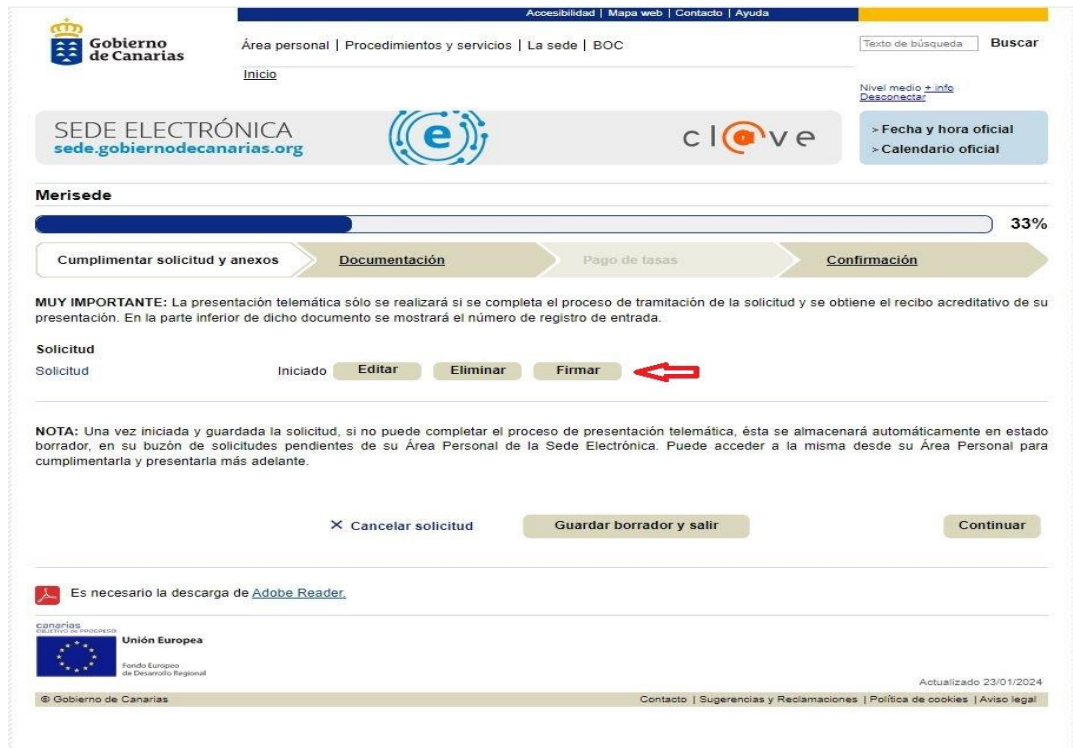

*Imagen.Firmar Historial Profesional*

La firma electrónica se realiza mediante el programa Autofirma.

Seleccionamos el certificado digital que tendremos guardado en nuestro PC y hacemos clic en Aceptar

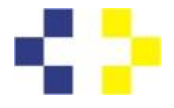

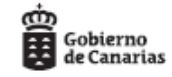

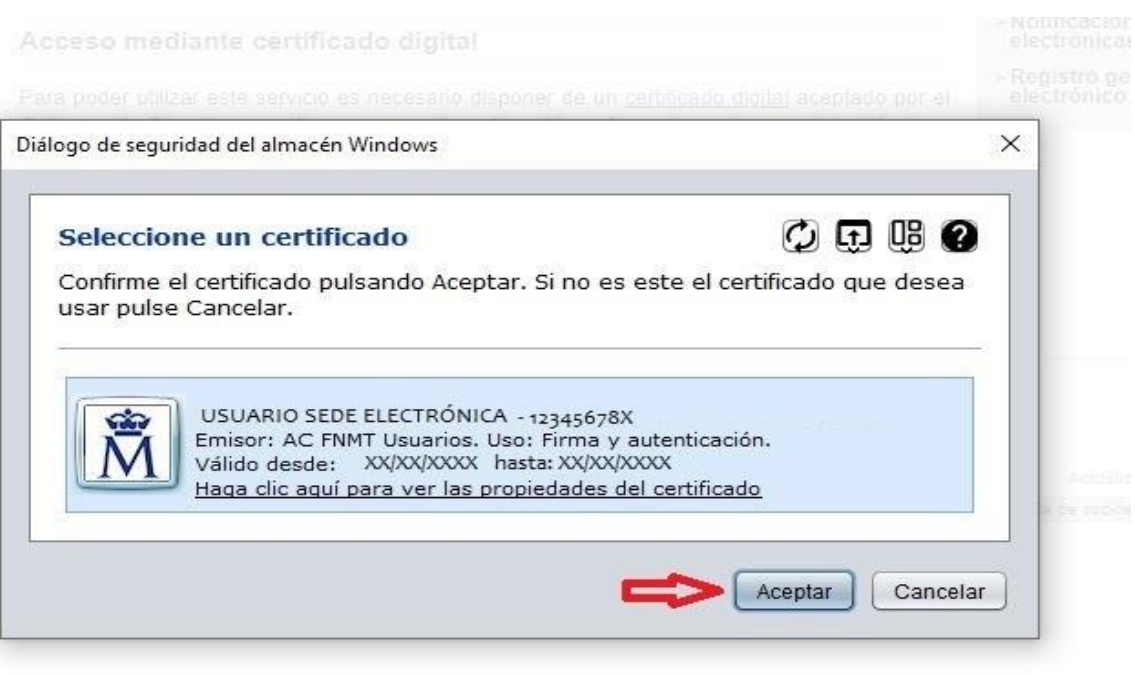

*Imagen.Seleccionar Certificado Electrónico instalado en el PC*

Debemos hacer clic en **"Continuar"** para seguir avanzando en la presentación.

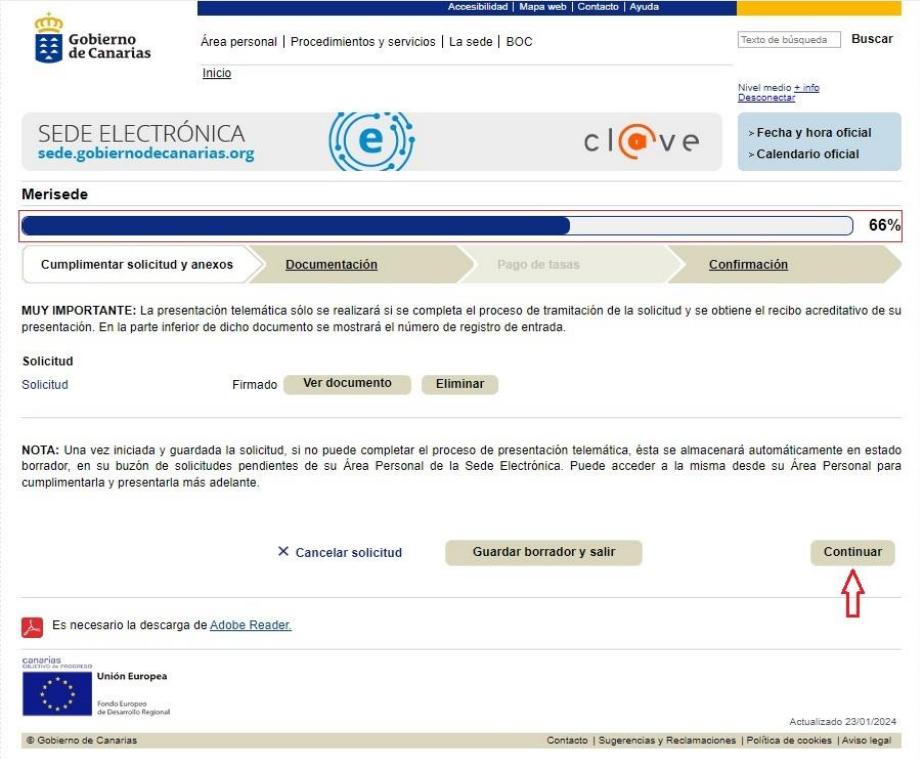

*Imagen.Continuar después de la firma electrónica* 

En la siguiente ventana se elige **"Continuar**"

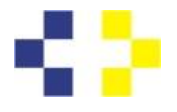

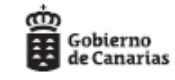

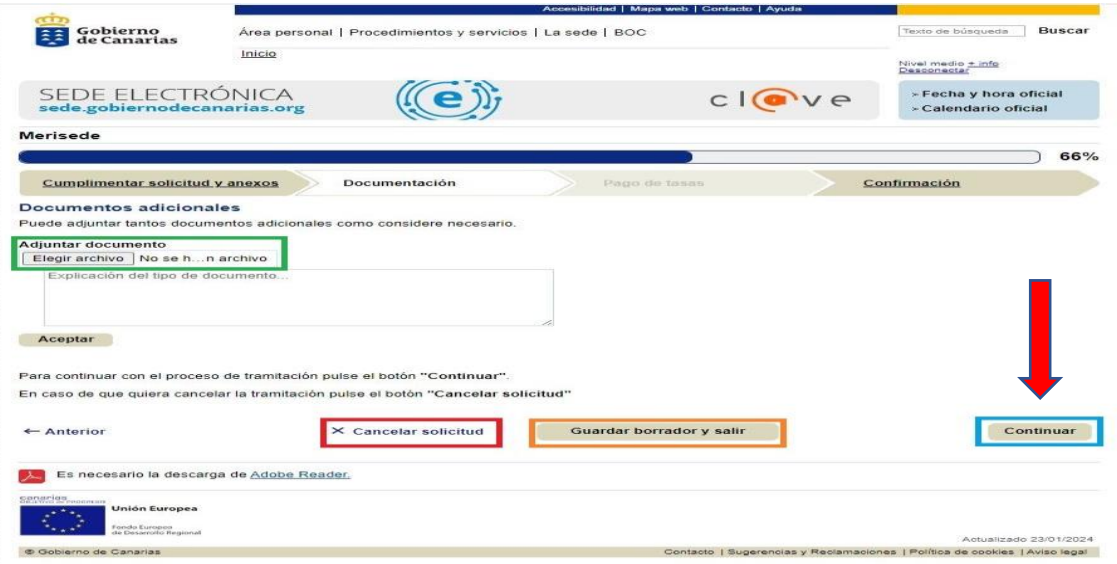

*Imagen.Seleccionar documentos para adjuntar*

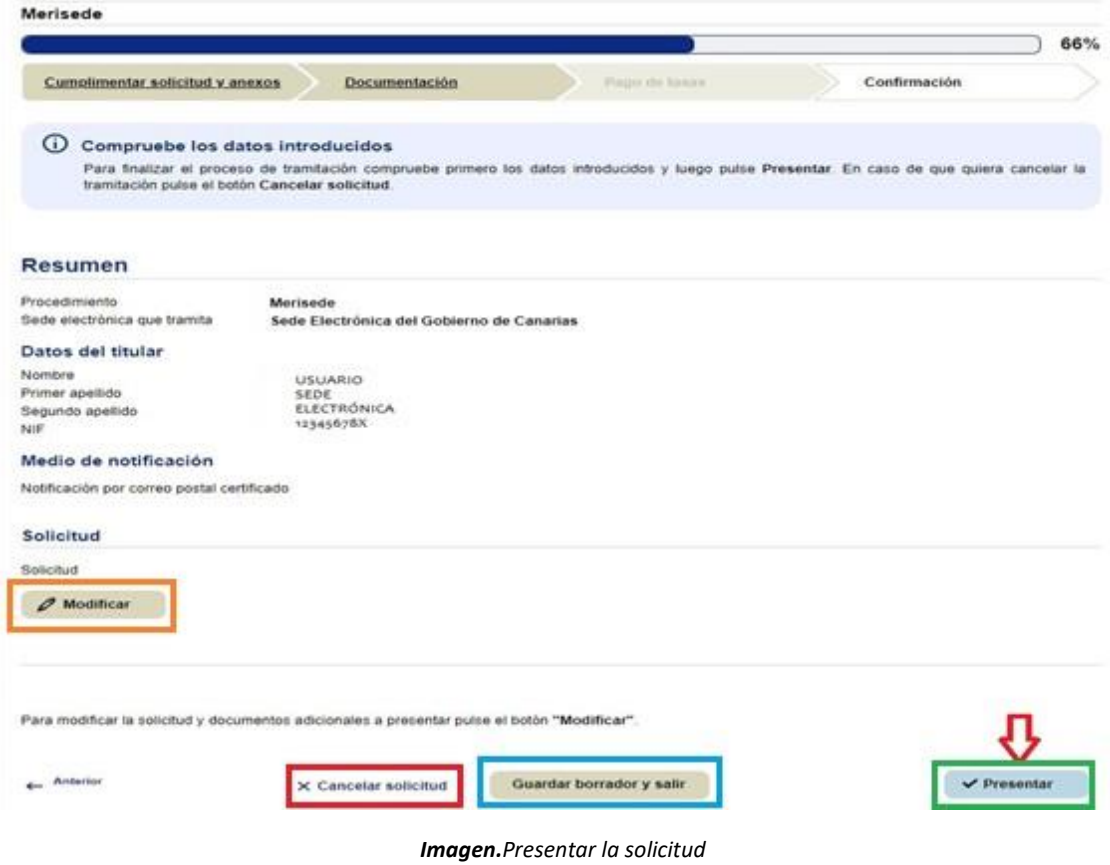

En esta penúltima pantalla se debe pulsar **"Presentar**" y accederemos a la última pantalla que nos indicará que la solicitud ha sido presentada correctamente.

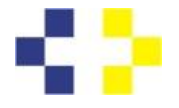

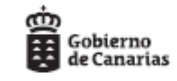

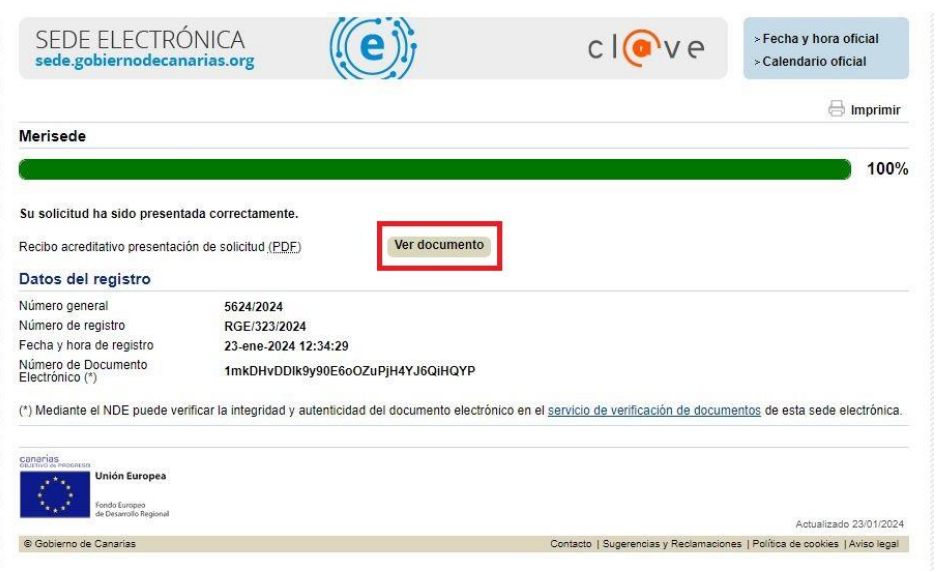

*Imagen.Datos de la solicitud*

Se RECOMIENDA: descargar el documento haciendo clic en **"Ver documento".** Nos devolverá el autobaremo, con la relación de documentos presentados, como comprobante de presentación. Deberemos guardarlo.

En la última página de este documento figura un cajetín con el "justificante de registro de Entrada".

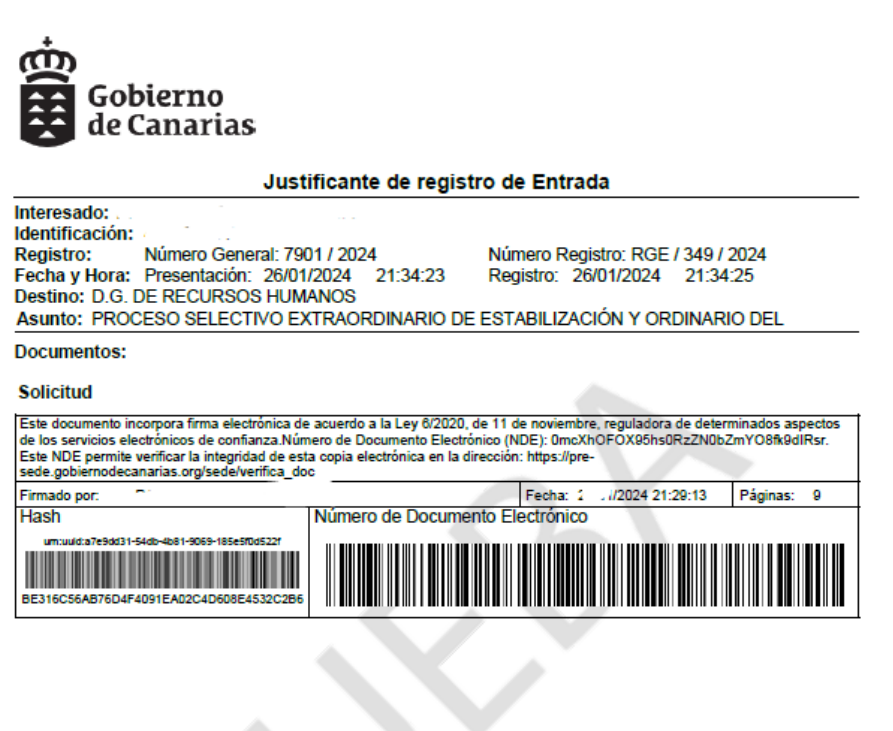